Česká zemědělská univerzita v Praze

Provozně ekonomická fakulta Katedra informačních technologií

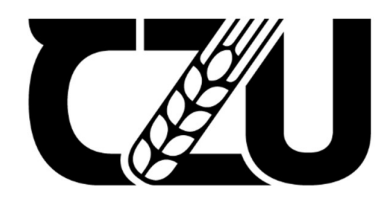

# Bakalářská práce

Linuxové serverové distribuce

Vojtěch Veber

© 2022 ČZU v Praze

## **ČESKÁ ZEMĚDĚLSKÁ UNIVERZITA V PRAZE**

Provozně ekonomická fakulta

# **ZADÁNÍ BAKALÁŘSKÉ PRÁCE**

Vojtěch Veber

**Informatika** 

Název práce

**Linuxové serverové distribuce**

Název anglicky

**Linux server distribuƟons**

## **Cíle práce**

Cílem práce je detailní seznámení s Linuxovými operačními systémy vhodnými pro servery. Důraz je kladen na zkoumání a hodnocení možnosti využití jednotlivých systémů. Dílčím cílem práce je praktická realizace Linuxového serveru a nastavení základních serverových služeb na jedné z distribucí představených v rešeršní části práce. Dále bude porovnán rozdíl prostředí Linuxového serveru oproti systému Windows Server 2019.

#### **Metodika**

Studium odborné literatury, internetových materiálů, správy Linuxu a serverů. Komparace jednotlivých Linuxových distribucí pro servery a výběr vhodné distribuce pro praktickou část práce. Následná instalace vybrané distribuce, nastavení základních serverových služeb a komparace prostředí realizovaného serveru s prostředím Windows Serveru 2019 z hlediska nákladů, instalace a provozu serveru.

#### **Doporučený rozsah práce**

40

## **Klíčová slova**

Linux, Server, Windows Server 2019, Operační systémy, UNIX

## **Doporučené zdroje informací**

BRANDEJS, M. *UNIX – LINUX : prakƟcký průvodce.* Praha: Grada, 1996. ISBN 80-7169-170-4. Linux : dokumentační projekt : nejpodrobnější dokumentace operačního systému Linux v češtině. Praha: Computer Press, 1998. ISBN 80-7226-114-2.

**Předběžný termín obhajoby** 2021/22 ZS – PEF

**Vedoucí práce** Ing. Jakub Konopásek, Ph.D.

**Garantující pracoviště** Katedra informačního inženýrství

**Konzultant** Ing. MarƟn Čejka

Elektronicky schváleno dne 1. 3. 2022

**Ing. MarƟn Pelikán, Ph.D.** Vedoucí katedry

Elektronicky schváleno dne 7. 3. 2022

**doc. Ing. Tomáš Šubrt, Ph.D.** Děkan

V Praze dne 14. 03. 2022

## Čestné prohlášení

Prohlašuji, že svou bakalářskou práci "Linuxové serverové distribuce" jsem vypracoval samostatně pod vedením vedoucího bakalářské práce a s použitím odborné literatury a dalších informačních zdrojů, které jsou citovány v práci a uvedeny v seznamu použitých zdrojů na konci práce. Jako autor uvedené bakalářské práce dále prohlašuji, že jsem v souvislosti s jejím vytvořením neporušil autorská práva třetích osob.

V Praze dne 15.3.2022

#### Poděkování

Rád bych touto cestou poděkoval panu Ing. Jakubovi Konopáskovi, Ph.D., za vedení této práce a pomoc se zadáním. Dále bych chtěl poděkovat panu Ing. Martinovi Čejkovi za jeho ochotu a nabídky konzultací, bez kterého by tato práce nejspíš neexistovala.

## Linuxové serverové distribuce

#### Abstrakt

Bakalářská práce "Linuxové serverové distribuce" se zabývá rozborem Linuxových distribucí vhodných pro servery. Teoretická část obsahuje informace o jejich vzniku a vývoji a také bližší informace o jejich použití na serverech. Dále jsou v rámci této části popsány základní serverové služby, jejichž znalost je vhodnou přípravou pro praktickou část této práce, během níž dojde k instalaci a zprovoznění těchto služeb na jedné ze serverových distribucí Linuxu. Proces instalace této distribuce je detailně popsán a stejně tak i konfigurace vybraných serverových služeb. V závěru praktické části je porovnán rozdíl prostředí Windows Serveru 2019 a vybrané Linuxové distribuce.

Klíčová slova: Linux, distribuce, server, Windows, Unix, Ubuntu, GNU, operační systém

## Linux server distributions

#### Abstract

The bachelor thesis "Linux server distributions" deals with the analysis of Linux distributions suitable for servers. The theoretical part contains information about their origin and development, as well as more detailed information about use of Linux distributions on servers. Furthermore, the basic server services are described in this section, the knowledge of which is a suitable preparation for the practical part of this work, during which selected services will be installed and put into operation on one of the Linux server distributions. The process of installing selected distribution is described in detail, as well as the configuration of selected server services. At the end of the practical part, the difference between the Windows Server 2019 environment and selected Linux distribution is compared.

Keywords: Linux, distribution, server, Windows, Unix, Ubuntu, GNU, operating system

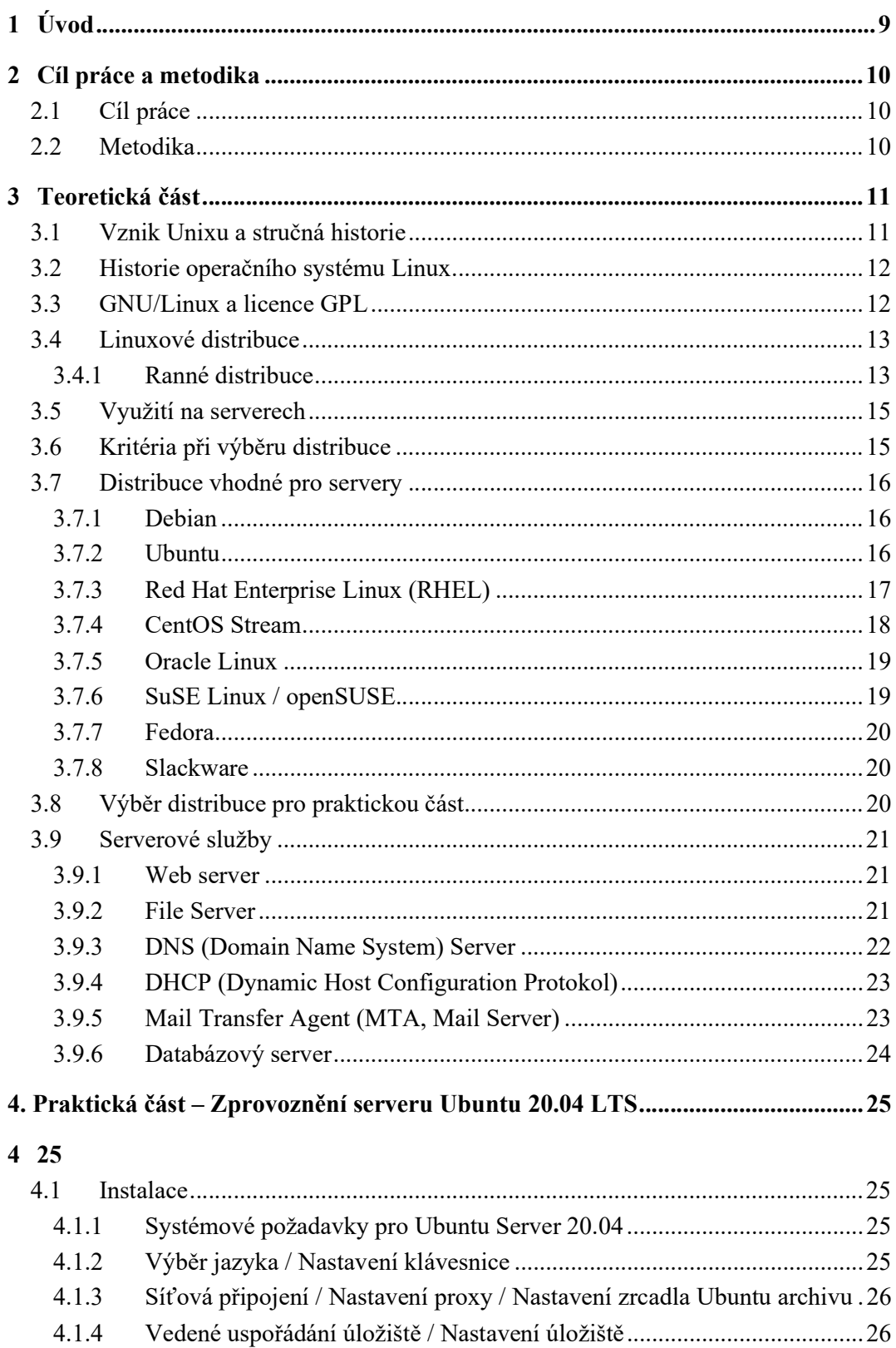

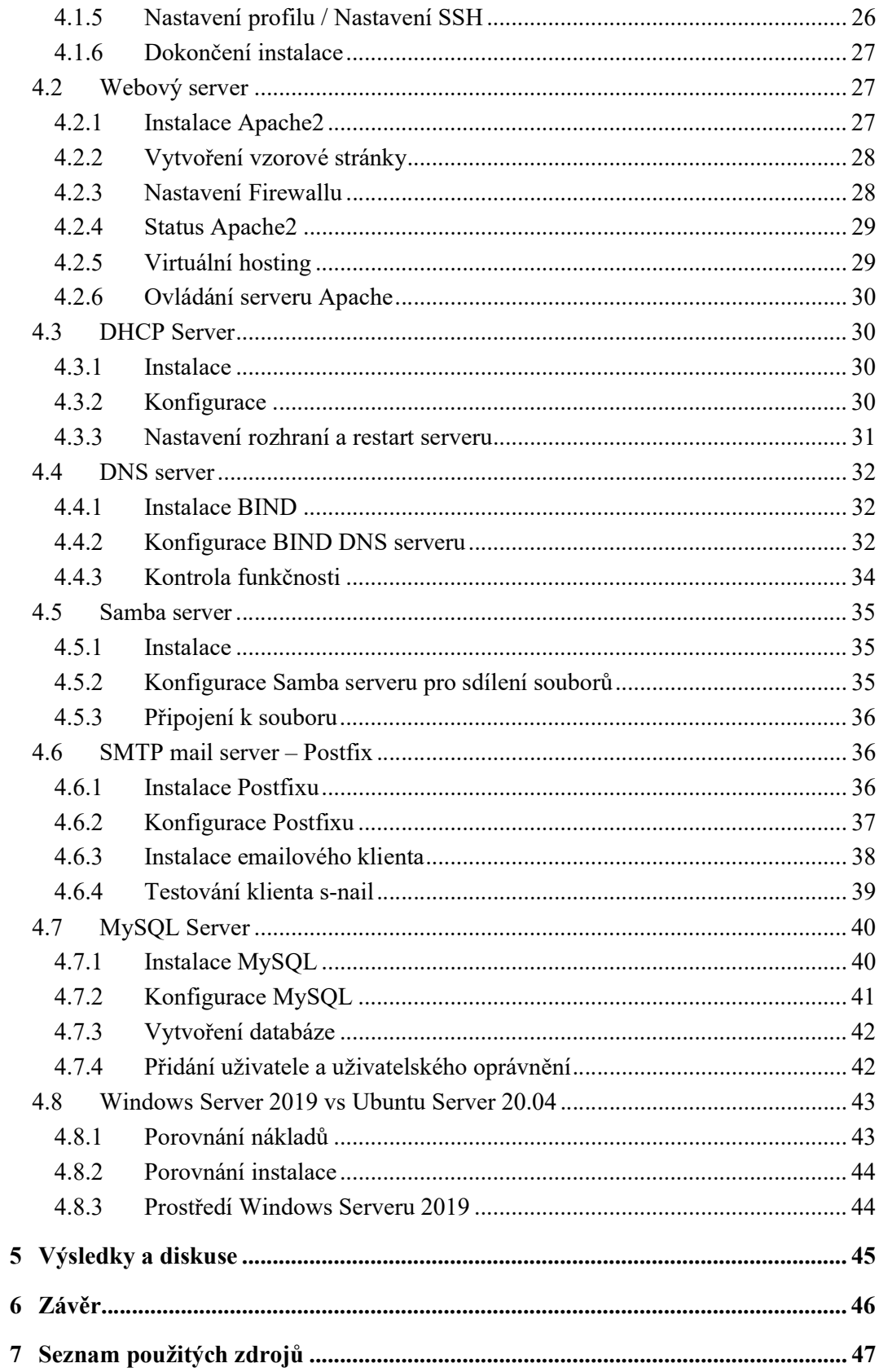

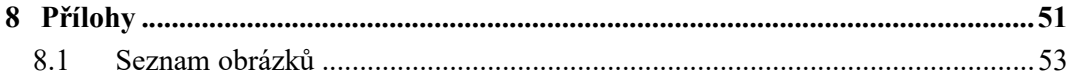

## 1 Úvod

Operační systémy GNU/Linux, jsou tu už několik let a nejvýkonnější servery a superpočítače se bez nich jen těžko obejdou. Teoretická část popisuje vznik a historii těchto systémů i to, proč je jejich využití právě na serverech. Operační systém Linux je dostupný v mnoha formách, jenž se nazývají distribuce. Detailněji popíšu několik z nejznámějších distribucí vhodných pro servery, jejich historii, využití a silné stránky. Blíže také poznáme základní serverové služby, které v rámci praktické části této práce zrealizuji. Praktická část této bakalářské práce může čtenáři sloužit i jako návod, pro nastavení těchto vybraných základních serverových služeb. Lépe poznáme servery Apache, DHCP, DNS, Samba, MySQL a Postfix. Tyto služby prozkoumáme na operačním systému Ubuntu Server 20.04, jehož instalace bude detailně popsána.

Problematika serverů mě zaujala už na střední škole, kdy jsem se poprvé setkal s Windows Serverem 2008 a 2012 R2. Udivovaly mě statistiky, kde operační systémy Linuxového typu na serverech měli značnou popularitu a zajímalo mě, jaké možnosti nabízí a jakým způsobem tyto servery fungují. Jsem rád, že si to v rámci této bakalářské práce můžu vyzkoušet a rozšířit si při tom znalosti.

## 2 Cíl práce a metodika

#### 2.1 Cíl práce

Cílem práce je detailní seznámení s Linuxovými operačními systémy vhodnými pro servery. Důraz je kladen na zkoumání a hodnocení možnosti využití jednotlivých systémů. Dílčím cílem práce je praktická realizace Linuxového serveru a nastavení základních serverových služeb na jedné z distribucí představených v rešeršní části práce. Dále bude porovnán rozdíl prostředí Linuxového serveru oproti systému Windows Server 2019.

#### 2.2 Metodika

Studium odborné literatury, internetových materiálů, správy Linuxu a serverů. Komparace jednotlivých Linuxových distribucí pro servery a výběr vhodné distribuce pro praktickou část práce. Následná instalace vybrané distribuce, nastavení základních serverových služeb a komparace prostředí realizovaného serveru s prostředím Windows Serveru 2019 z hlediska nákladů, instalace a provozu serveru.

## 3 Teoretická část

V rámci teoretické části této práce se pokusím blíže popsat vznik a stručnou historii Unixu, Linuxu a GNU/Linuxu. Rozeberu vznik prvních distribucí GNU/Linuxu a postupně se propracuji k moderním distribucím vhodným pro servery. Dále popíšu základní serverové služby, které budou později realizovány v praktické části této práce.

#### 3.1 Vznik Unixu a stručná historie

Společnosti Bell Telephone Laboratories (divize AT&T) a General Electric v roce 1965 pracovali na projektu "Mac of MIT". Cílem tohoto projektu bylo vytvořit operační systém Multics. Společnost Bell Telephone Laboratories později od projektu odstoupila a v důsledku toho neměla k dispozici kvalitní operační systém. Vývoje návrhu operačního systému pro tuto společnost se ujali pánové Ken Thompson a Dennis Ritchie. Ken Thompson návrh realizoval při vytváření vývojového prostředí na počítači PDP-7. Nový operační systém dostal název Unix od dalšího výzkumného pracovníka společnosti Bell Telephone Laboratories, pana Briana Kerninghana. Původní systém vytvořený v assembleru byl v roce 1973 kompletně přepsán do jazyka C, který vytvořil Dennis Ritchie v letech 1972- 1973, za účelem vývoje nástrojů pro operační systém Unix. Pomocí přepsání Unixu do jazyka C bylo později možné převést Unix z počítače PDP na nový počítač, s použitím procesu, jenž se nazývá "porting". [1][39]

Koncem sedmdesátých let protimonopolní úřad zakázal společnosti AT&T činnost v oblasti počítačového průmyslu. Společnost za velmi výhodných podmínek převedla licenci operačního systému Unix na některé univerzity. Unix se tedy stal populárním především v akademických kruzích a později se začal prosazovat i v komerční sféře. Od verze z roku 1970 se dnešní podoba Unixu zcela liší a během několika let vzniklo hned několik jeho odnoží. Grafický přehled vývoje přikládám v příloze číslo 1. [1]

Pro velmi podrobný přehled historie Unixu doporučuji knížku s názvem "UNIX: A history and a Memoir" jejíž autorem je, už zde zmíněný tvůrce názvu Unix, pan Brian Kerninghan. V knížce mimo jiné nalezneme i velice detailní popis funkce Bell Telephone Laboratories i historii této společnosti.

#### 3.2 Historie operačního systému Linux

Roku 1991, Linus Torvalds, tehdy student oboru informatiky na finské univerzitě v Helsinkách, začíná pracovat na projektu nového operačního systému pro počítače s procesorem Intel 386. Vytváří jej jako semestrální práci založenou na Minixu, který byl tehdy standartní operační systém pro osobní použití. Linus se rozhodl podělit o své dílo i s ostatními a pod licencí GNU GPL, o které se ještě zmíním blíže, zveřejnil zdrojové kódy jeho projektu. Nový operační systém nesl název GNU/Linux. Vytvořené jádro dostalo název Linux po jménu jeho tvůrce. [2][3]

#### 3.3 GNU/Linux a licence GPL

S cílem vytvořit operační systém, který nebude zatížen copyrightem, začíná roku 1984 Richard M. Stallman vyvíjet systém GNU (GNU's not Unix). Pro tento účel vzniká speciální licence copyleft a její nejstriktnější forma, použitá pro všechny zásadní programové části GNU, je GNU GPL (General Public Licence = Všeobecná veřejná licence). Tuto licenci lze stručně popsat tak, že předmět licence může být používán, kopírován, pozměňován a distribuován a žádná z částí předmětu nesmí být nekompatibilní s GPL. GNU Project byl později zastřešen FSF (Free Software Foundation). [3][37]

 Množství programů, vytvořené v rámci aktivit GNU, bylo schopné plnohodnotně nahradit vitální komponenty proprietárních Unixových systémů. Stále ovšem chybělo jádro, neboli kernel. K vyplnění této mezery posloužilo právě jádro Linuxu. Kombinací kernelu Linux a softwaru vzniklého pod hlavičkou GNU vzniká kompletní operační systém schopný samostatného provozu. Z toho plyne, že Linux bez GNU, a naopak, je prakticky nepoužitelný. Správný název operačního systému by tedy měl být GNU/Linux. Komunita GNU používání názvu Linux pro celý systém považuje za hrubě nepřesné, proti čemuž nelze mnoho namítat, ale v praxi se setkáme s tím, že většina uživatelů používá název Linux, i když tím myslí GNU/Linux, nikoliv pouze kernel. Této nepřesnosti se v této práci taky dopustím. [3][36]

 Linux díky této licenci dosáhl velké pozornosti mezi programátory a mnozí z nich se do vývoje přidali a začali zasílat opravy a vylepšení. Díky tomu zažil Linux prudký vývoj a během několika let dosáhl podoby, kdy měl všechny základní služby. Již od verze 2.0, která byla vyvinuta roku 1996, mohl směle konkurovat operačním systémům nižší třídy, mezi které patřil například známý Windows 98. Jednotlivé verze Linuxového jádra si můžeme prohlédnout na grafu v příloze 2. [2][3]

#### 3.4 Linuxové distribuce

Komponentami typické Linuxové distribuce pro desktopový systém, jsou linuxové jádro, GNU nástroje a knihovny, dokumentace, nástroj pro grafické rozhraní, desktopové prostředí a další software. Použitý software tvoří většinou z velké části svobodný software nebo open source software. [4]

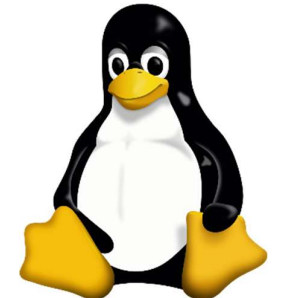

Obrázek č.1 – logo Linuxu, zdroj:

https://cs.wikipedia.org/wiki/Linux#/media/Soubor:Tux.svg, (Online, 2022)

#### 3.4.1 Ranné distribuce

Zmíním zde některé z prvních distribucí, které byly pro rozvoj linuxových operačních systémů průlomové.

#### LINUX  $0.12$  H J Lu's "Boot-root"

Tato distribuce z roku 1992 se skládala ze dvou disket – LINUX 0.12 BOOT DISK a LINUX 0.12 ROOT DISK. První disketa sloužila k nabootování systému. Druhá potom pro vyvolání příkazové řádky a přístup k souborovému systému Linuxu po nabootování. Pro instalaci Linuxu 0.12 na pevný disk, bylo nutné upravit master boot record v hex editoru a to byl v té době poměrně složitý proces.[5]

#### MCC Interim Linux

Vznikla v únoru roku 1992 a byla k dispozici ke stažení na FTP serveru Manchesterské univerzity. Instalační proces na pevný disk už byl o dost jednodušší a podobnější dnešním moderním distribucím. Nebylo potřeba používat hex editor k úpravě master boot record. Byla to první Linuxová distribuce vhodná pro začínající uživatele, kteří nemuseli být experty na Unix a obsahovala užitečné nástroje pro koncové uživatele a programování. [6]

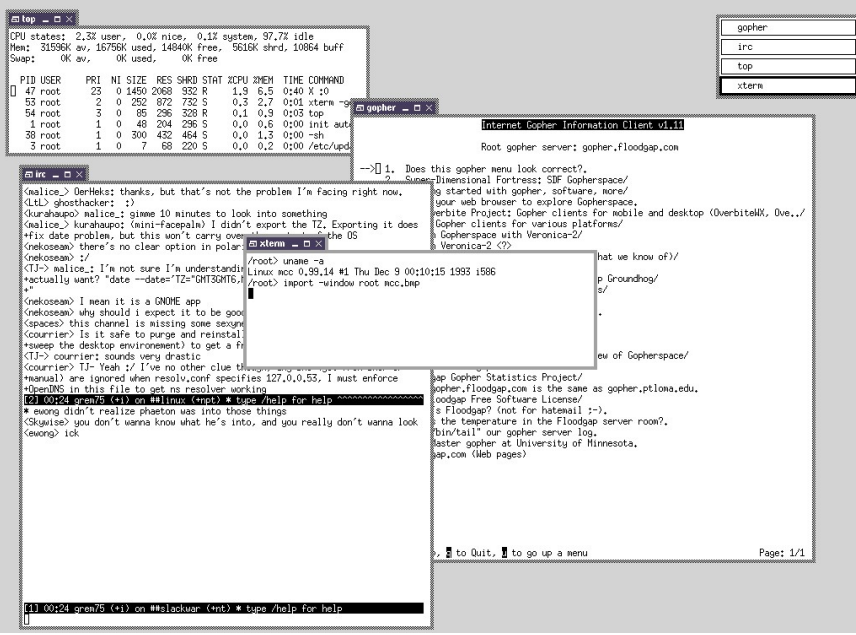

Obrázek č.2 – MCC Interim Linux

Zdroj: https://i.imgur.com/5ucLhKL.png, (Online, 2022)

#### TAMU Linux

Byla první distribucí, která namísto pouhého textového operačního systému obsahovala X Window System, umožňovala tedy grafické prostředí. Na X Window Systemu jsou založena dnes nejznámější desktopová prostředí Linuxu – KDE a GNOME. [7]

#### Softlanding Linux Systém

Jedna z nejstarších distribucí, vydána Peterem McDonaldem. Dělala minimální nebo žádné změny originálním softwarovým balíčkům před jejich zahrnutím. Distribuce, které používaly tento formát obvykle neposkytovaly správu nativního softwaru. Správa balíčků a administrace záležela na utilitách třetí strany. Tato distribuce byla svého času hojně používaná, ale bohužel nebyla dobře udržovaná a uživatelé si často stěžovali na různé chyby. Na bázi SLS vznikla velice populární distribuce Slackware, jež je nejstarší z doposud aktivně vyvíjených distribucí a určitě se o ní zde ještě později zmíním blíže. [8]

#### Yggdrasil/Linux/GNU/X

Vytvořena společností Yggdrasil Computing, kterou založil Adam J.Richter. Byla to první společnost, která vydala Linuxovou distribuci na live CD. Tuto distribuci tedy šlo spustit rovnou z CD a nemusela být pro spuštění instalována na pevném disku počítače. [5]

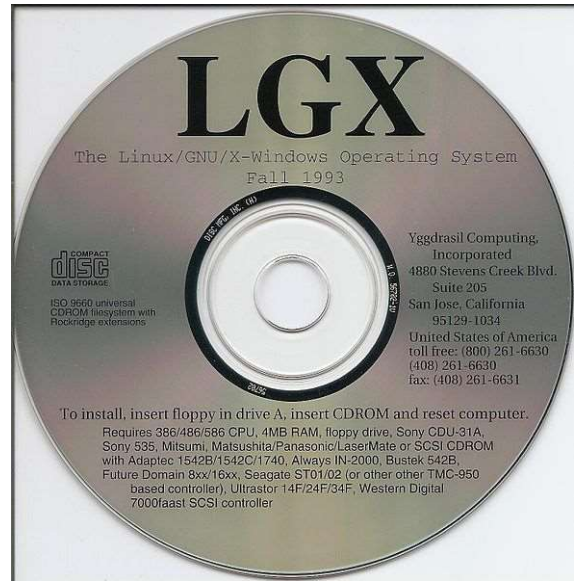

Obrázek č3. Yggdrasil Linux CD Zdroj: https://1url.cz/BK8SM, (Online, 2022)

#### 3.5 Využití na serverech

Do první poloviny devadesátých let se Linux zabydlel hlavně v počítačích nadšenců, kteří rádi zkoušeli nové věci a nevadili jim určité chyby tehdejších nedokonalých distribucí. V druhé polovině se toto mění a Linux začíná získávat své místo i na serverech. Nabízel se jako vhodná alternativa pro tehdy převážně Unixové servery. Mezi jeho největší výhody patřila spolehlivost, nízké náklady, podpora široké škály architektur a za nedlouho se mezi výhody přidala i snadná dostupnost serverových aplikací, jejichž tvůrci vyhodnotili Linux jako perspektivní systém. [9]

#### 3.6 Kritéria při výběru distribuce

Při výběru vhodné distribuce pro server bychom měli nejprve zvážit určitá kritéria. Jedním z nich bude typ mikroprocesoru našeho serveru, u kterého je vhodné si ověřit, zda je architektura podporována na zvolené distribuci. Dalším pro nás důležitým kritériem je počeštění. Pro uživatele, kterému angličtina dělá problém, je vhodné zvolit takovou distribuci, která bude obsahovat maximum české dokumentace. [10]

Důležitým kritériem může být i podpora. Vhodné je zvážit, zda nám bude stačit nezávazná podpora v diskusních skupinách, anebo požadujeme závaznou podporu od výrobce a samozřejmě v jakém jazyce bude. [10]

#### 3.7 Distribuce vhodné pro servery

#### 3.7.1 Debian

Protože byl nespokojený s už zmíněnou distribucí SLS, zakládá Ian Murdock roku 1993 distribuci Debian, jejíž původní název zněl "the Debian Linux Release". Je to jedna z nejstarších distribucí, která se úspěšně dožila dnešních dnů a je stále velmi oblíbená. Mezi jeho hlavní výhody lze zařadit stabilitu, bezpečnost, snadnou správu a udržitelnost, a také velmi dobře vybavený aplikační software. Pomocí balíčkového systému DEB, který obsahuje stovky tisíc programů, lze do systému doinstalovat třeba i spoustu různých grafických prostředí. Z Debianu vzešlo nespočet kvalitních distribucí, které mají stejný systém pro instalaci programů, mezi něž patří například velice populární Ubuntu nebo Linux Mint. [9][41]

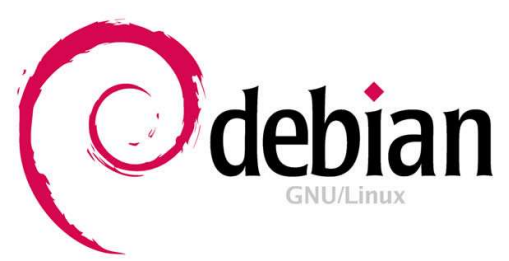

Obrázek č.4 – Logo Debian

Zdroj: https://wiki.videolan.org/images/Debian-logo.jpg (Online, 2022)

Podporuje velké množství architektur, což je na jednu stranu velké pozitivum, ale zpomaluje to jeho vývoj. Dochází k pomalému vydávání nových verzí a je zde obrovské množství balíčků. Do budoucna určitě nezanikne, lze však očekávat změny. [11]

#### 3.7.2 Ubuntu

Jedna z nejdynamičtěji rostoucích a zároveň nejrozšířenějších linuxových distribucí na světě. Byla vytvořena společností Canonical založenou Markem Shuttleworthem. Roku 2004 se objevila její první verze. Jako její základ vzal tvůrce distribuci Debian. Za svou relativně krátkou dobu existence si Ubuntu dokázalo získat velkou a stabilní komunitu. Má pověst distribuce vhodné i pro úplné začátečníky. Verze LTS vycházejí každé dva roky a její podpora trvá 5 let od vydání. [12]

Výhod má Ubuntu hned několik, mezi něž patří například široká komunita uživatelů, podpora ze strany poskytovatelů serverů nebo rozsáhlá dokumentace. Ubuntu Server je certifikován pro běh na mnoha platformách (AWS, Microsoft Azure, Joyent, IBM a HP Cloud). K vlastnímu cloudovému řešení nám může pomoci Ubuntu Cloud Server, jenž se zaměřuje na provoz platformy OpenStack. [13]

ubuntu®

Obrázek č.5 – Logo Ubuntu Zdroj: https://design.ubuntu.com (Online, 2022)

#### 3.7.3 Red Hat Enterprise Linux (RHEL)

Linuxová distribuce založená americkou firmou Red Hat je určena pro komerční sféru. První verze RHEL byla vydána v roce 2002 pod názvem "Red Hat Linux Advanced Server". Později se přidávali různé varianty, vznikl "Red Hat Enterprise Linux AS", "Red Hat Enterprise Linux ES" a "Red Hat Enterprise Linux WS". [14]

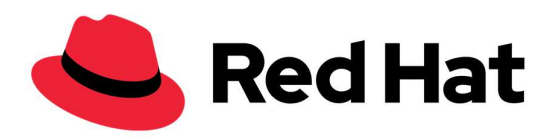

Obrázek č.6 – Logo Red Hat Zdroj: https://1000logos.net/red-hat-logo/ (Online, 2022)

#### Využítí RHEL

Verzi AS, můžeme chápat jako Advanced Server. Je určená spíše pro velké podniky nebo datová centra společností. Vhodnější je pro servery, které mají více než dva procesory s 8 GB RAM. Pro slabší servery postačí verze ES, jejíž zkratku můžeme chápat jako Entrylevel Server. Největší rozdíl těchto verzí je v podpoře. Uživatelé verze AS mají možnost zakoupit i podporu 24/7 s garantovanou odezvou do jedné hodiny. Verze ES zahrnuje například Web Server, Síťové služby (DNS, DHCP, Firewall a další), File/Print/Mail servery a SQL databáze. [14]

#### Deriváty RHEL

 Velké množství známých distribucí vzniklo jako derivát právě RHEL. Při vzniku těchto distribucí vývojáři museli odstranit ze zdrojových kódů všechny ochranné známky a loga, odkazy na firmu Red Hat a další části, které odporují licenci. Zdrojové kódy byly poté přeloženy a vznikla nová, plně kompatibilní distribuce. Mezi nejznámější z těchto distribucí patří například CentOS, Oracle Linux, Rocky Linux, SUSE Liberty Linux, ClearOS, SME Server, Alma Linux a mnoho dalších. O některých z nich zde ještě hovořit budu. [15]

#### 3.7.4 CentOS Stream

Další z velmi používaných distribucí vyvíjených firmou Red Hat je CentOS, což je vlastně stabilní a open source derivát RHEL. První vydání bylo roku 2004 a další verze vycházely až do roku 2021, kdy se z tradiční distribuce CentOS stal "CentOS Stream". Nejvýraznějším důsledkem této změny bylo zkrácení doby podpory na 1,5 roku od vydání major verze.  $[12][16]$ 

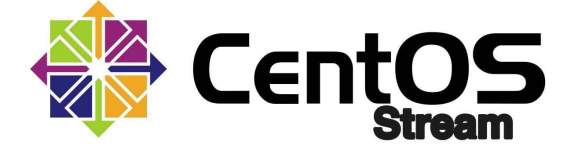

Obrázek č.7 – CentOS Stream logo Zdroj: https://1url.cz/1K8SJ (Online, 2022)

#### Odchylky oproti RHEL

V této distribuci se objevují otestované balíčky, které by normálně čekaly až na zveřejnění v následující minor verzi RHEL. Odchylek oproti RHEL je zde mnoho. Liší se číslování verzí a nerozlišují se na AS, ES, WS nebo Desktop. Aktualizace jsou vydávány se zpožděním a stejně tak se opožďuje i podpora některých architektur CPU. Vývoj se podřizuje komerční variantě. Postupně dochází k obměňování verzí jednotlivých komponent, což nemusí úplně vyhovovat uživatelům, kteří preferují stabilní základ bez průběžných změn. [16]

#### 3.7.5 Oracle Linux

Další známý derivát RHEL je Oracle Linux, jež je bezplatná a otevřená distribuce, dodávaná a distribuovaná společností Oracle. Je určená pro otevřený cloud a nabízí spoustu užitečných nástrojů. Obsahuje například nástroje pro vytváření škálovatelných a spolehlivých datových systémů a virtuálních prostředí. [17]

#### 3.7.6 SuSE Linux / openSUSE

Společnost S. u. S. E vzniká roku 1992 jako Unixová konzultační skupina. Tato skupina pravidelně uveřejňovala softwarové balíčky obsahující SLS/Slackware a tištěné manuály. První samostatná verze SUSE Linux byla uveřejněna roku 1996. Firma Novell v roce 2003 SuSE zakoupila a později iniciovala vznik projektu openSUSE. V dnešní době existují dvě komerční varianty (SUSE Linux Enterprise Server a SUSE Linux Enterprise Desktop) a dvě komunitní (openSUSE Leap a openSUSE Tumbleweed). [18]

Jako jediný distributor má oficiální pobočku v České republice. Je k dispozici v několika jazykových verzích včetně té české. Tato placená distribuce zahrnuje rozsáhlou českou dokumentaci a instalační podporu. Komerční varianta SUSE Linux Enterprise Server je stabilní a bezpečnou serverovou platformou s intuitivní konfigurací, která je vyvíjená pro napájení fyzických, virtuálních a cloudových serverů. Vhodný je pro cloudová řešení s podporou virtualizace a kontejnerů. [17][18]

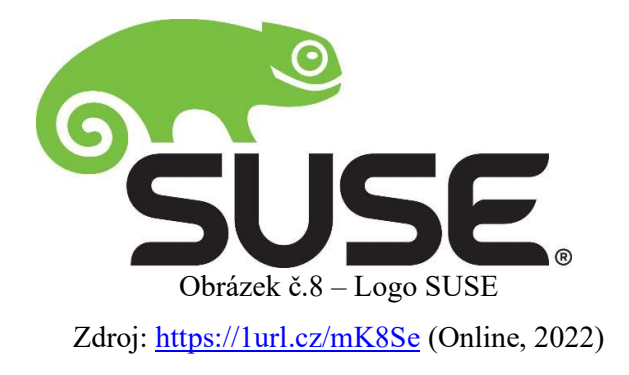

#### 3.7.7 Fedora

K vzniku projektu Fedora došlo po ukončení projektu Ret Hat Linux v roce 2003. Za podpory společnosti Red Hat ji vyvíjí komunita vývojářů okolo Fedora Project. I přes její hojné využití na domácích počítačích, je tato distribuce vhodná i pro servery.[19]

"Fedora Server je výkonný, pružný operační systém, který obsahuje to nejlepší a nejnovější z technologií pro datová centra. Dostane všechnu infrastrukturu a služby pod vaši kontrolu."[20]

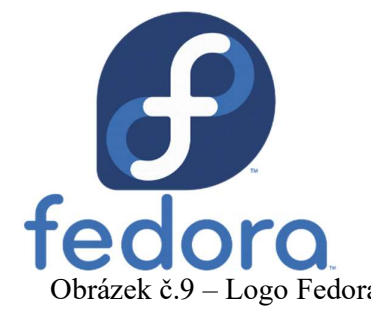

Zdroj: https://diit.cz/sites/default/files/fedora\_logo.png (Online, 2022)

#### 3.7.8 Slackware

Nejstarší dodnes vyvíjená distribuce, která dosáhla širokého využití. Základ této distribuce je tvořen jediným oficiálním vývojářem, který ji vytvořil na sklonku roku 1992, Patrikem Volkerdingem, díky němuž má distribuce jednotný koncept a bezproblémový vývojový režim. Zakládá si na průhlednosti všeho, co dělá. [21]

"Slackware aims for design stability and simplicity and to be the most "Unix-like" Linux distribution." [21]

 $\sqrt{\text{slackware}^*_{\text{linear}}}.$ 

Obrázek č. 10 – Slackware logo Zdroj: https://1url.cz/MK8SW (Online, 2022)

## 3.8 Výběr distribuce pro praktickou část

Výběr není úplně jednoduchý, protože možností je opravdu mnoho. Po přečtení několika diskusí na internetových fórech jsem se rozhodl pro Ubuntu Server 20.04. Hlavním faktorem při výběru pro mě bylo, že je to distribuce vhodná pro začátečníky, je velice dobře zdokumentovaná a hojně používaná. Další důležitá věc pro mě byla, že Ubuntu Server je distribucí bez grafických modulů. Chtěl jsem si vyzkoušet prostředí příkazové řádky. V minulosti jsem měl zkušenost pouze s Windows Servery a vždycky mě zajímalo, jak si v jiném prostředí povedu.

#### 3.9 Serverové služby

Nyní známe nejpoužívanější serverové distribuce Linuxu. Před zprovozněním serveru bude vhodné zde ještě popsat nejběžnější serverové služby, pro lepší pochopení toho, co vlastně nastavujeme. Všechny tyto služby se v rámci praktické části této práce později pokusím do určité míry zprovoznit a popíšu proces jejich nastavování. Samozřejmě zde nezvládnu popsat všechny služby, které novodobé servery nabízí, pro účely této práce jsem vybral takový základ.

#### 3.9.1 Web server

Je informační služba, založená na modelu klient-server. V prostředí WWW se klientem rozumí webový prohlížeč. Webový server je počítač nebo počítačový program, který s klientem komunikuje prostřednictvím protokolů HTTP nebo HTTPS. Může poskytovat služby ve veřejné síti nebo v uzavřené, privátní síti. [22]

Mezi nejpoužívanější programy zajišťující funkci webových serverů v současné době patří Apache HTTP server, nginx a Internet Information Services (ISS). Od roku 1996 byl Apache nejpopulárnější server internetu a v roce 2005 jeho používanost dokonce dosáhla 69 %. V popularitě ho v dnešní době těsně předhání moderní nginx, který je oblíbený díky své robustnosti a univerzálnosti. [22][23]

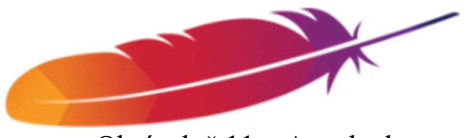

Obrázek č.11 – Apache logo Zdroj: https://1url.cz/SK8Si (Online, 2022)

#### 3.9.2 File Server

Počítač, který je připojen k síti a poskytuje přístup k souborům, jež jsou na něm uloženy, se nazývá souborový server. Funguje na bázi modelu klient-server. Běžný výskyt souborových serverů nalezneme především v situacích, kdy je sdílení dat výhodné. Operační systém Linux má na souborových serverech značnou popularitu díky jeho stabilitě a také

z ekonomických důvodů. Typický souborový server je nakonfigurován pro odesílání a přijímání souborů, aniž by spustil aktivní procesy pro uživatele. [24]

V prvním kroku komunikace většinou probíhá autentizace klienta pomocí uživatelského jména a hesla. Poté si klient ze serveru připojí adresářovou strukturu a pomocí vhodné mezivrstvy operačního systému se tato adresářová struktura klientovi jeví jako lokální adresáře a soubory. Klient dále pracuje se soubory zcela standartně a o všechno se stará zmíněná mezivrstva, která provádí transformaci na funkce, sloužící pro komunikaci se souborovým systémem. Pomocí funkcí některého z aplikačních protokolů dále klient posílá serveru požadavky na manipulaci se soubory. Server tyto požadavky na základě předchozí autentizace a s ohledem na oprávnění v systému souborů zpracuje a zasílá klientovi výsledky operací. [24]

Ke zřízení funkčního souborového serveru, se nabízí použít software Samba, který poskytuje služby ke sdílení souborů a tiskáren mezi počítači se systémem Windows a počítači s operačními systémy Unixového typu. Lze ji také použít pro integraci do domény Windows. [25]

#### 3.9.3 DNS (Domain Name System) Server

DNS je službou, která byla vyvinuta pro internet, v němž má každý počítač IP adresu. Počítačů je mnoho a nebylo by možné zapamatovat si, pod jakým číslem jsou skryty hledané údaje. Účel serverů DNS a protokolu stejného jména je ten, že převádí čísla na zapamatovatelná jména. Rozděluje počítače do zón, které nazývá domény. Všechny počítače v ČR jsou například zařazeny do domény ".cz". Tyto domény se dále řadí do stromové struktury. DNS zadáváme, když připojujeme počítač k internetu a musíme zadat IP adresu alespoň jednoho serveru, který DNS převede. Později byli DNS přidány i další funkce, které se týkají například elektronické pošty. DNS slouží jako určitá databáze síťových informací. [26][40]

Jeden z nejpoužívanějších nástrojů, sloužících pro konfiguraci DNS serverů je program BIND (Berkeley Internet Name Domain). Ten může být nakonfigurován buď jako autoritativní DNS server, na kterém jsou uloženy záznamy k dané doméně, anebo jako rekurzivní (caching only) DNS server, který vyřizuje libovolné DNS žádosti pro klienty a ukládá je do mezi paměti. [27]

#### 3.9.4 DHCP (Dynamic Host Configuration Protokol)

Prostřednictvím DHCP serveru tento protokol nastavuje stanicím v počítačové síti parametry, které jsou nutné pro komunikaci pomocí IP protokolů. Typicky jde o tyto parametry: IP adresa, maska sítě, implicitní brána, DNS server a další. Princip činnosti tohoto protokolu spočívá v tom, že klient, který komunikuje na UDP portu 68, zašle do sítě broadcastem DHCPDISCOVER paket. DHCP server, který naslouchá na UDP portu 67, na tento paket odpoví tím, že zašle klientovi packet DHCPOFFER s nabídkou IP adresy. Klient si vybere vhodnou IP adresu a zašle serveru packet DHCPREGUEST, na který server odpoví potvrzujícím packetem DHCPACK. Po obdržení tohoto packetu už klient může tuto adresu a zbylá nastavení používat. [28][37]

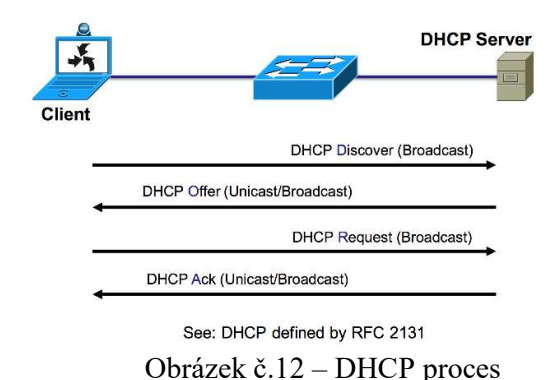

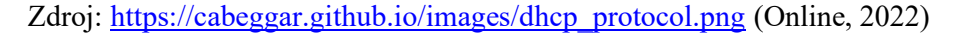

DHCP server lze nastavit staticky nebo dynamicky. Statická alokace znamená, že DHCP server má seznam MAC adres a ke každé z nich jednu příslušnou IP adresu. Stanici, která zažádá o IP adresu a nachází se na seznamu, bude vždy přidělena stejná IP adresa. U dynamické alokace správce sítě vymezí rozsah adres, které poté přiděluje neregistrovaným stanicím. Již nepoužívané adresy se pomocí časového omezení pronájmu IP adresy, dají přidělovat jiným stanicím. Pomocí toho, že DHCP server registruje dříve pronajaté adresy, lze při příštím pronájmu přidělit i stejnou IP adresu. [28]

#### 3.9.5 Mail Transfer Agent (MTA, Mail Server)

MTA je název pro program, který zajišťuje přepravu elektronické pošty v internetu. Pomocí SMTP protokolu si MTA mezi sebou předávají emaily, dokud nejsou doručeny do poštovní schránky cílového uživatele. Elektronická pošta se odvozuje od emailové adresy a

je řízená záznamy v DNS. Tyto záznamy se značí MX (Mail Exchange). Nejznámějšími MTA jsou Sendmail, Postfix a Microsoft Exchange Server. [29]

Proces přepravy elektronické pošty probíhá tak, že uživatel vytvoří email v poštovním programu a předá ho nejbližšímu MSA (mail submission agent) a dále přepravci elektronické pošty MTA. Ten podle adresy cílového uživatele zjistí, kam má email předat. Email je poté předán MDA (mail delivery agent), který ho zapíše do příchozí elektronické pošty příslušnému uživateli. [29]

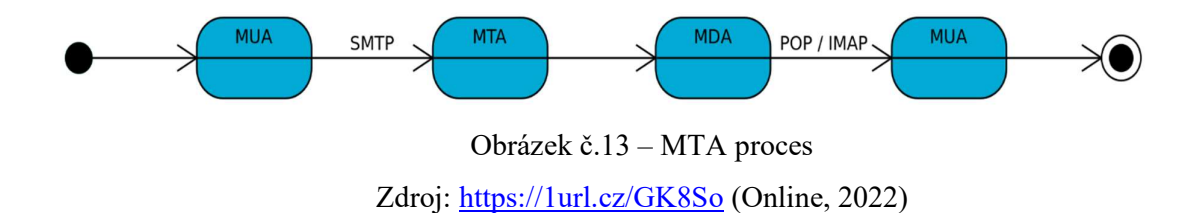

#### 3.9.6 Databázový server

Jedná se o počítač, který obsahuje uložený databázový soubor a zároveň na něm je spuštěný některý z databázových systémů, jako je například MySQL. Tento systém slouží pro zpracování a kontrolu veškeré manipulace s daty. Pro lepší výkon a zabezpečení je vhodné databázový server nechat na samostatně vyhrazeném počítači, výhradně pro tyto účely.

## 4. Praktická část – Zprovoznění serveru Ubuntu 20.04 LTS

 V rámci praktické části této práce, nainstaluji Ubuntu Server 20.04 a nastavím na něm základní serverové služby, které jsme si představili v rámci teoretické části. Proces instalace i konfigurace serverových služeb popíšu detailně, formou návodu, aby potenciální čtenář této práce mohl postupovat stejně. V závěru této části zhodnotím práci na Ubuntu Serveru a porovnám jeho prostředí s prostředím Windows Serveru 2019 na základě vlastní zkušenosti s prací s těmito systémy.

#### 4.1 Instalace

Instalační proces je poměrně jednoduchý. Na oficiálních webových stránkách Ubuntu nalezneme podrobný návod, podle kterého v této práci budu postupovat i já. Dále zde nalezneme i podrobný "Server Guide", který nám při nastavování serveru také pomůže.

#### 4.1.1 Systémové požadavky pro Ubuntu Server 20.04

Podpora architektur: amd64 (Intel/AMD 64-bit), arm64 (64-bit ARM), ppc64el (POWER8 and POWER9), s390x (IBM Z and LinuxONE)

Doporučené systémové požadavky:

- CPU: 1 GHz nebo více
- RAM: 1 GB nebo více
- Disk: Minimálně 2,5 GB

#### 4.1.2 Výběr jazyka / Nastavení klávesnice

Po vložení softwarové kopie do jednotky se nám objeví dialogové okno, pokud to systém vyžaduje, je vhodné ho v tuto chvíli restartovat. Poté už nás instalace zavede do menu pro výběr jazyka. V dalším kroku instalátor nabídne jeho aktualizaci, pokud je tedy k dispozici novější verze. Zvolil jsem možnost instalátor aktualizovat na verzi 22.02.2.

Poté nás instalátor zavede do menu pro nastavení klávesnice. Zde máme možnost identifikovat klávesnici (pro automatické zjištění rozvržení) nebo zvolíme rozvržení klávesnice dle libosti. Jako jazyk jsem zvolil češtinu a klávesnici English (US), protože jsem na ni zvyklí.

#### 4.1.3 Síťová připojení / Nastavení proxy / Nastavení zrcadla Ubuntu archivu

V dalším kroku instalační program automaticky detekuje a zkusí nainstalovat všechna síťová připojení. Je potřeba alespoň jedno rozhraní, které bude sloužit serveru pro komunikaci s ostatními stroji a také umožní přístup k aktualizacím. Pokud uživatel potřebuje pro připojení k internetu proxy, má možnost ji zde nastavit.

Pro výběr zrcadla Ubuntu archivu jsem zvolil výchozí adresu: http://cz.archive.ubuntu.com/ubuntu. Máme zde ale možnost zadat i jiné.

#### 4.1.4 Vedené uspořádání úložiště / Nastavení úložiště

Rozvržení úložiště lze nastavit vedeně, nebo vytvořit uživatelsky ručně. Zvolím zde možnost použít celou jednotku lokálního disku a nastavím tuto jednotku jako LVM (Logical Volume Management) skupinu. Máme možnost zašifrovat skupinu LVM pomocí LUKS (Linux Unified Key Setup), kterou ale nevyužiji.

V dalším kroku instalace nám instalátor ukazuje přehled nastavení úložiště. Vidíme zde souhrn souborového systému, zařízení k dispozici a všechna využitá zařízení. Přikládám obrázek pro lepší přehled.

Po tomto kroku nás instalátor požádá o potvrzení destruktivní akce. Po vybrání "Pokračovat" se zahájí proces instalace, a to povede ke ztrátě dat na discích vybraných pro tento proces.

#### 4.1.5 Nastavení profilu / Nastavení SSH

Zde nastavujeme naše jméno, uživatelské jméno pro přihlášení do systému, heslo a název serveru pro komunikaci s ostatními počítači. Po tomto kroku máme možnost využít Ubuntu Advantage pro lepší podporu, ale této možnosti nevyužiji.

"Ubuntu Advantage is a single, per-node package of the most comprehensive enterprise security and support for open source infrastructure and applications, with managed service offerings available." [34]

 Pro zabezpečený vzdálený přístup k našemu serveru máme možnost zvolit instalaci serverového balíčku OpenSSH. Pro mé účely ovšem toto zapotřebí nebude. Stejně tak nevyberu žádný ze seznamu propagovaných snap balíčků, kterých je zde na výběr mnoho.

#### 4.1.6 Dokončení instalace

Na obrazovce se začne zobrazovat průběh instalace. Instalátor nám oznámí dokončení tohoto procesu a systém je připraven k použití. Nyní je vhodné vyjmout instalační médium z jednotky a systém před použitím restartovat.

| $[$ Help $]$<br>Instalace dokončena!                                                            |  |
|-------------------------------------------------------------------------------------------------|--|
|                                                                                                 |  |
| acquiring and extracting image from cp:///tmp/tmp996xcogk/mount<br>configuring installed system |  |
| running 'mount --bind /cdrom /target/cdrom'                                                     |  |
| running 'curtin curthooks'                                                                      |  |
| curtin command curthooks                                                                        |  |
| configuring apt configuring apt                                                                 |  |
| installing missing packages<br>configuring iscsi service                                        |  |
| configuring raid (mdadm) service                                                                |  |
| installing kernel                                                                               |  |
| setting up swap                                                                                 |  |
| apply networking config                                                                         |  |
| writing etc/fstab<br>configuring multipath                                                      |  |
| updating packages on target system                                                              |  |
| configuring pollinate user–agent on target                                                      |  |
| updating initramfs configuration                                                                |  |
| configuring target system bootloader                                                            |  |
| installing grub to target devices                                                               |  |
| finalizing installation                                                                         |  |
| running 'curtin hook'<br>curtin command hook                                                    |  |
| executing late commands                                                                         |  |
| final system configuration                                                                      |  |
| configuring cloud-init                                                                          |  |
| calculating extra packages to install                                                           |  |
| downloading and installing security updates                                                     |  |
| curtin command in–target                                                                        |  |
|                                                                                                 |  |
| [ View full log                                                                                 |  |
| <u> [ Zrušit aktualizaci a restartovat ]</u>                                                    |  |
|                                                                                                 |  |

Obrázek č. 14 – Dokončení instalace, zdroj: autor

## 4.2 Webový server

V teoretické části této práce už jsme si představili, co to ten webový server vlastně je. Nyní se pokusíme nastavit jeden z nejpopulárnějších a nejrozšířenějších web serverů – Apache. Jako začátečník nemám s nastavováním serverů příliš zkušeností, z toho důvodu postupuji podle návodu, který je dostupný na stránkách linuxhint.com.

#### 4.2.1 Instalace Apache2

Nejprve bude vhodné aktualizovat seznam balíčků z repozitářů, abychom zajistili, že máme k dispozici nejnovější verzi Apache2. To zajistíme následujícím příkazem:

sudo apt update

Nyní nainstalujeme Apache2. K tomu nám poslouží příkaz:

sudo apt install apache2

 Systém se zde zeptá zda chceme opravdu pokračovat a po stisknutí Y (Yes) se instalace úspěšně spustí a záhy dokončí. Vhodné je si zkontrolovat, zda máme aktuální verzi (apache2 -version). Verze mého serveru je: Apache/2.4.41.

#### 4.2.2 Vytvoření vzorové stránky

Pomocí nano editoru vytvoříme jednoduchou webovou stránku, která nám poslouží k testování našeho webového serveru.

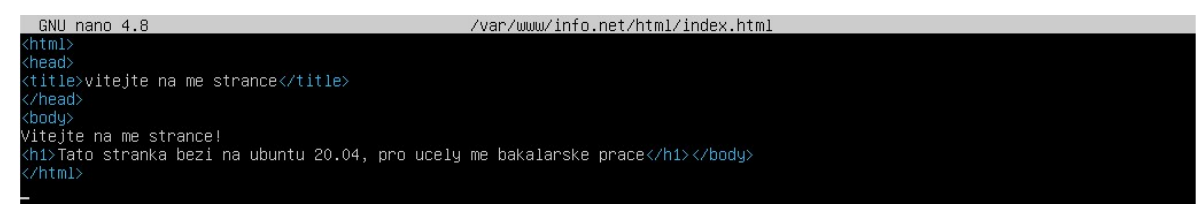

Obrázek č.15 – Vytvoření stránky, zdroj: autor

#### 4.2.3 Nastavení Firewallu

Abychom mohli přistupovat k Apache z venku, musíme otevřít určité porty systému. Nejprve zobrazíme aplikační profily, kterým budeme chtít dát přístup.

sudo ufw app list

Zobrazí se nám následující profily: Apache, Apache Full, Apache Secure a CUPS. Použijeme profil Apache, abychom povolily síťové aktivity na portu 80.

sudo ufw allow 'Apache'

Pomocí *sudo ufw status* poté zkontrolujeme, zda je Apache povolen ve firewallu.

#### 4.2.4 Status Apache2

Zkontrolujeme, zda je služba operativní:

| vojtik@ububuntu:~\$ sudo systemctl status apache2                                     |  |
|---------------------------------------------------------------------------------------|--|
| • apache2.service – The Apache HTTP Server                                            |  |
| Loaded: loaded (/lib/systemd/system/apache2.service; enabled; vendor preset: enabled) |  |
| Active: active (running) since Tue 2022-03-08 22:44:21 UTC; 12min ago                 |  |
| Docs: https://httpd.apache.org/docs/2.4/                                              |  |
| Main PID: 2512 (apache2)                                                              |  |
| Tasks: 55 (limit: 2274)                                                               |  |
| Memory: 5.3M                                                                          |  |
| CGroup: /system.slice/apache2.service                                                 |  |
| ├2512 /usr/sbin/apache2 -k start                                                      |  |
| ├2514 /usr/sbin/apache2 -k start                                                      |  |
| -2516 /usr/sbin/apache2 -k start                                                      |  |

Obrázek č.16 – Status Apache, zdroj: autor

#### 4.2.5 Virtuální hosting

Virtuální hosting je způsob, jak hostovat více domén na jednom serveru. Tento proces není příliš složitý na provedení, ale pro účely této práce může být zdlouhavý. Proto ho popíšu pouze stručně.

Je zapotřebí vytvořit adresář s naší doménou, změnit jejího vlastníka na současného uživatele a nastavit potřebná práva. Apache obsahuje defaultně složku pro hosting, ale můžeme vygenerovat novou. Poté aktivujeme konfigurační soubor virtuálního hostingu a otestujeme virtuální hosting na naší vytvořené vzorové stránce.

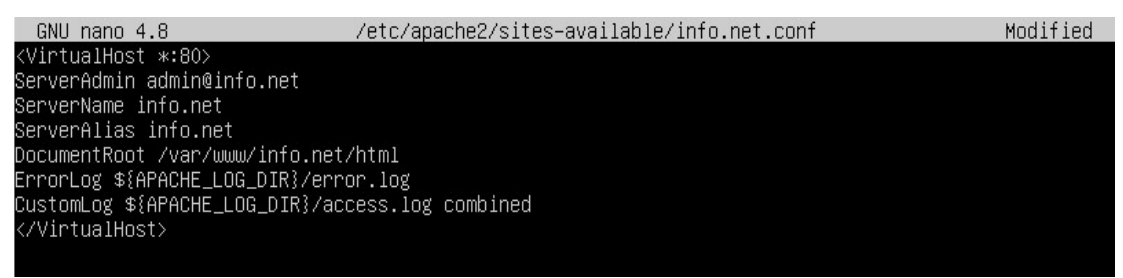

Obrázek č.17 – Soubor info.net.config, zdroj: autor

# Vitejte na me strance! Tato stranka bezi na ubuntu 20.04, pro ucely me bakalarske prace

Obrázek č.18 – Zobrazení stránky pomocí prohlížeče w3m, zdroj: autor

#### 4.2.6 Ovládání serveru Apache

Na závěr zde zmíním pár užitečných příkazů, které mohou být při ovládání Apache serveru nápomocné.

Spouštění serveru: sudo systemctl start apache2 Zastavení serveru: sudo systemct1 stop apache2 Znovunačtení serveru: sudo systemctl reload apache2 Spustit Apache při nabootování: sudo systemctl enable apache2 Zastavení Apache při bootu: sudo systémctl disable apache2

#### 4.3 DHCP Server

#### 4.3.1 Instalace

Pro začátek opět aktualizujeme seznam balíčků z repozitářů a spustíme příkaz pro spuštění instalace DHCP serveru.

sudo apt-get update sudo apt-install isc-dhcp-server

#### 4.3.2 Konfigurace

Konfigurace DHCP serveru probíhá tak, že přejdeme do jeho konfiguračního souboru /ect/dhcp/dhcp.conf, ve kterém vytvoříme nový rozsah domén. Je zde potřeba nadefinovat podsíť (subnet), rozsah přidělovaných adres (range), výchozí bránu (option routers), DNS servery (option domain-name-servers), doménové jméno (option domain-name), časový server (option ntp-servers), maximální dobu pro vypůjčení IP adresy (max-lease-time) a standartní dobu pro vypůjčení IP adresy (default-lease-time). Po zadání následujícího příkazu se přesunu do konfiguračního souboru, který budu editovat pomocí nano editoru. [35]

sudo nano /etc/dhcp/dhcpd.conf

Konfigurační soubor je k mému překvapení velice přehledný a obsahuje především cenné komentáře s tipy a návody. Pokud náš server má zastávat funkci oficiálního DHCP serveru pro naší lokální síť, je potřeba odkomentovat řádek authoritative.

Už jsme vysvětlil, co znamenají jednotlivé parametry a nyní je nastavíme: default-lease-time 600; max-lease-time 7200; subnet 192.168.1.0 netmask 255.255.255.0 { range 192.168.1.100 192.168.1.200; option routers 192.168.1.254; option domain-name-servers 192.168.1.1, 192.168.1.2; option domain-name "nazevNasiDomeny"; }

To zajistí klientům IP adresy z rozsahu 192.168.1.100 - 192.168.1.200, které server zapůjčí na 600 sekund, pokud si klient nezažádá jinak. Maximální doba zapůjčení adresy však nemůže překročit 7200 sekund (2 hodiny).

#### 4.3.3 Nastavení rozhraní a restart serveru

V dalším kroku musíme definovat rozhraní na kterém bude DHCPv4 server naslouchat. Rozhraní zjistíme pomocí příkazu ifconfig. Zjištěné rozhraní doplníme v souboru /etc/default/isc-dhcp-server. Nyní už jenom provedeme restart služby DHCP a ověříme, zda server funguje, pomocí následujících příkazů:

sudo /etc/init.d/isc-dhcp-server restart sudo systemctl status isc-dhcp-server

Na závěr ještě zmíním pár klíčových příkazů, pro jednodušší správu serveru.

Zastavení služby DHCP: sudo systemctl stop isc-dhcp-server.service Restart služby DHCP: sudo systemctl restart isc-dhcp-server.service Ověření získání IP adresy: ip a

#### 4.4 DNS server

V následujících krocích realizuji funkční, privátní, rekurzivní DNS server pomocí programu BIND. Budu postupovat podle internetového návodu, dostupného na internetových stránkách https://martinuvzivot.cz/. [33]

#### 4.4.1 Instalace BIND

Stejně jako při konfiguraci předchozích služeb, začneme tím, že aktualizujeme seznam balíčků z repozitářů a poté nainstalujeme službu bind.

 sudo apt-get update sudo apt-get install bind9

 Příkazem named -v si zkontrolujeme jakou verzi programu BIND máme. Můj server má verzi 9.16.1 (id: d497c32).

#### 4.4.2 Konfigurace BIND DNS serveru

Pro začátek bude vhodné pospat typy záznamů, které budeme potřebovat k vytváření zón. Záznam \$TTL je implicitní dobu udržování záznamů v cache. SOA (Start Of Authority) definuje doménu a počáteční záznam zónového souboru. IN značí třídu pro internet. Serial je číslo, které se zvětšuje s každou změnou záznamu. Čas, po kterém server obnoví novou verzi zóny, značíme Refresh. Pokud se serveru nepodaří spojit s primárním serverem, sekundární server opakuje své pokusy v době definované v Retry. Expire je časem, po kterém server označí záznamy za neplatné a Negative Cache TTL je implicitní doba platnosti záznamu. Záznam NS (Name Server record) definuje a ohlašuje jméno autoritativního DNS serveru pro danou doménu. Záznamem A mapujeme doménové jméno k IPv4 adrese a záznamem PTR (Pointer Record) pokládáme reverzní dotazy. Pro každou IP adresu lze nastavit pouze jeden PTR záznam. [33]

#### Vytvoření forwarding zóny

 Pustíme se do konfigurace zónového souboru pro naši podsíť. Server pro službu BIND běží pod IP adresou 10.0.2.15 a naše doménové jméno je home. Nyní vytvoříme jednoduchý zónový soubor db.home, obsahující dva záznamy typu A. Tyto záznamy jsou

nadefinované tak, aby se doménová jména router.home a ns.home přeložila na IP adresy 10.0.2.1 a 10.0.2.15. Přikládám obrázek pro lepší přehled.

| <b>GNU</b>   | $nano$ 4.8     |                     |                                                               | db.home                                                              |
|--------------|----------------|---------------------|---------------------------------------------------------------|----------------------------------------------------------------------|
| \$TTL 604800 |                |                     |                                                               |                                                                      |
| ₫<br>) ;     | ΙN             | SOA                 | ns.home. email.home (<br>604800<br>86400<br>2419200<br>604800 | ; Serial<br>; Refresh<br>; Retry<br>; Expire<br>; Negative Cache TTL |
| ns<br>router | IN<br>ΙN<br>ΙN | ΝS<br>$\theta$<br>A | ns.<br>10.0.2.15<br>10.0.2.1                                  |                                                                      |

Obrázek č.19 – Vytvoření zóny, zdroj: autor

 V adresáři /etc/bin nalezneme soubor named.conf.local. Zde budeme deklarovat všechny vytvořené zóny. Zatím jsme vytvořili pouze jednu s názvem db.home a tu nyní ji deklarujeme na konec souboru. Pro editaci souboru použiji nano editor – sudo nano named.conf.local.

zone "home" in { type master; file "/etc/bind/db.home"; };

Type master označuje primární jmenný server a file odkazuje na zónový soubor.

#### Vytvoření reverzní zóny

 Nyní bude zapotřebí vytvořit reverzní zónu. Vytvoříme jednoduchý zónový soubor db.2.0.10.in-addr.arp, který bude hodně podobný zónovému souboru, který už jsme jednou vytvářeli, akorát se budou lišit poslední tři řádky, kde na místo záznamů typu A budou záznamy typu PTR. Adresy 10.0.2.15 a 10.0.2.1 budou díky nic překládány na doménová jména router.home a ns.home.

Tvorba zónového souboru: cd /etc/bind sudo nano db.2.0.10.in-addr.arp PTR záznamy budou pro náš server mít tuto podobu:

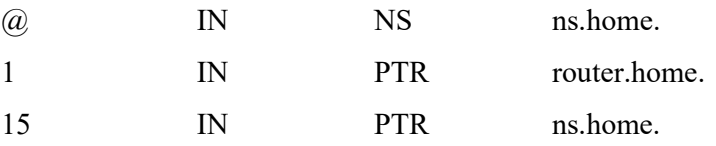

Tuto reverzní zónu bude potřeba opět deklarovat v souboru named.config.local, který je v adresáři /etc/bind/. Na konec souboru přidáme následující řádky:

```
zone "2.0.10.in-addr.arpa" in { 
    type master; 
    file "/etc/bind/db.2.0.10.in-addr.arp"; 
};
```
#### 4.4.3 Kontrola funkčnosti

Pomocí příkazu sudo named-checkconf -z můžeme snadno zkontrolovat, zda jsme neudělali v zónových souborech nějakou chybu. Pokud máme všechno správně, provedeme restart služby bind příkazem sudo service bind9 restart a zkontrolujeme její status příkazem service bind9 status. K ověření překladů doménových jmen na IP adresy můžeme stejně jako ve Windows použít nslookup. To v našem případě to vypadá takto:

C:\>nslookup router.home 10.0.2.15

Server: ns.home Address: 10.0.2.15

Name: router.home Address: 10.0.2.1

service bind9 status:

#### 4.5 Samba server

Pomocí Samba serveru realizuji jednoduché sdílení adresáře. Protože s tímto typem serveru nemám předchozí zkušenost, postupuji podle návodu, který jsem nalezl na webových stránkách ubuntu.com. [32]

#### 4.5.1 Instalace

Po aktualizaci seznamu balíčků z repozitářů, jsem nainstaloval potřebný balík pro konfiguraci Samba serveru. Pomocí příkazu whereis jsem zkontroloval, zda byla instalace úspěšná. Použil jsem následující příkazy:

 sudo apt update sudo apt install samba whereis samba

#### 4.5.2 Konfigurace Samba serveru pro sdílení souborů

Nejprve v našem domovském adresáři (/home/fileserver) vytvoříme složku, kterou později nasdílíme.

#### mkdir ~/sambashare/

Konfigurační soubor pro Sambu se nachází v /etc/samba/smb.conf. Tento soubor budu editovat pomocí nano editoru – sudo nano /etc/samba/smb.conf. Na konec tohoto souboru přidám následující čtyři řádky:

[sambashare]

 comment = Samba na Ubuntu path = /home/fileserver/sambashare read only  $=$  no  $browsable = yes$ 

Řádka *comment* značí komentář k našemu sdílení a *path* pochopitelně cestu k našemu adresáři. To, jestli je možné modifikovat obsah sdíleného adresáře, určuje řádek read-only. Pokud je jeho hodnota no, znamená to, že obsah může být modifikován. Browsable udává, zda je toto sdílení k vidění v listu sdíleních k dispozici pod "Network".

 Sdílení máme vytvořeno, nyní je třeba restartovat Sambu a aktualizovat pravidla firewallu, abychom ji povolili.

sudo service smbd restart sudo ufw allow samba

#### 4.5.3 Připojení k souboru

Nyní popíšu postup pro připojení k našemu sdílenému adresáři z různých systémů. Pro náš uživatelský účet ještě budeme muset nastavit heslo, protože Samba nepoužívá systémové heslo uživatele. Důležité pro nás také je, že naše uživatelské jméno musí náležet systémovému účtu, jinak se nastavení neuloží.

sudo smbpasswd -a fileserver

Na Ubuntu pro desktop otevřeme defaultní prohlížeč souborů, klikneme na "Connect to Server" a zadáme adresu naší sdílené složky v tomto formátu – smb://ipaddress/sambashare. V macOS bude postup totožný. Pro připojení ve Windows editujeme cestu ve správci souborů na \\ip-address\sambashare. IP adresou se rozumí IP adresa serveru, na kterém Samba běží a sambashare značí název tohoto sdílení.

#### 4.6 SMTP mail server – Postfix

Pomocí Postfix nakonfiguruji jednoduchý SMTP mail server. Postfix je aplikace na straně serveru, která nám umožní implementovat protokol SMTP pro správu odesílání pošty. Je velice známý svojí rychlostí, jednoduchostí a bezpečností. Postupovat budu podle návodu, který je k nalezení na webové stránce www.digitalocean.com/. [31]

#### 4.6.1 Instalace Postfixu

Instalace postfixu je velice jednoduchý proces, pro začátek aktualizujeme seznam balíčků z repozitářů a poté spustíme příkaz pro instalaci Postfixu.

 sudo apt install postfix sudo DEBIAN PRIORITY=low apt install postfix

Instalační proces nás zavede do menu "Postfix Configuration". Zde nejprve vybereme variantu nastavení poštovního serveru, která nejlépe odpovídá našim požadavkům. Zvolíme "Internetový počítač" a znamená to, že pošta bude odesílána a přijímána přímo protokolem SMTP. Jako poštovní jméno systému zvolím pro účely této bakalářské práce doménu example.com. Příjemce pošty pro uživatele root a postmaster, bude náš uživatelský účet, a další místa, pro která chceme přijímat poštu necháme defaultně nastavené. Pro naše účely to bude stačit. Dále si nepřejeme vynutit synchronní aktualizaci poštovní fronty a pro lokální sítě ponecháme výchozí nastavení. Limit pro velikosti zpráv nastavíme na 0, tato hodnota znamená, že limit bude bez omezení. Znak kterým se definuje přípona lokální adresy pro nás bude '+'. Poslední krok instalace je zvolit internetové protokoly, které se mají použít. Zvolíme všechny a máme hotovo. Pokud se ke kterémukoli kroku chceme vrátit, můžeme kdykoliv použít příkaz sudo dpkg-reconfigure postfix.

#### 4.6.2 Konfigurace Postfixu

Před tím, než začneme s konfigurací, je vhodné uložit si zálohu jednoho z hlavních konfiguračních souborů. Ten se nachází v /etc/postfix a jmenuje se main.cf. Tento soubor budeme zálohovat do stejné složky pod názvem main.cf.backup. Docílíme toho jednoduchým příkazem.

sudo cp /etc/postfix/main.cf /etc/postfix/main.cf/backup

Ke konfiguraci budeme používat příkaz Postfixu postconf. Pomocí tohoto příkazu budeme upravovat soubor main.cf. Jako první věc nastavíme proměnou home mailbox na hodnotu Maildir/. Později totiž vytvoříme adresář pod tímto jménem v našem domácím adresáři. Další z proměnných, které budeme měnit je virtual alias maps. Slouží k mapování libovolných emailových účtů k linuxovým účtům. Tuto proměnnou nastavíme na hash:/etc/postfix/virtual.

sudo postconf -e 'home\_mailbox=Maildir'

sudo postconf -e 'virtual alias maps= hash:/etc/postfix/virtual'

Nyní máme definovanou lokaci virtuálních map v našem hlavním konfiguračním souboru main.cf. Bude ovšem ještě zapotřebí vytvořit samotnou složku a namapovat emailové adresy odpovídajícím serverovým účtům (v našem případě se jedná o účet s názvem *mailserver*). To uděláme jednoduše pomocí nano editoru - sudo nano /etc/postfix/virtual. Přidáme následují záznamy.

contact@example.com mailserver admin@example.com mailserver

 Pro nás to znamená, že pokud budeme chtít přijmout email na účet contact@example.com nebo admin@example.com, přijme tento email i uživatel mailserver. Mapování potvrdíme a restartujeme Postfix pro potvrzení změn. Pokud máme nakonfigurovaný firewall, po následujících příkazech bude zapotřebí v něm povolit službu Postfix (sudo ufw allow Postfix).

> sudo postmap /etc/postfix/virtual sudo systemctl restart postfix

#### 4.6.3 Instalace emailového klienta

K tomu abychom mohli přijímat a odesílat emaily, budeme potřebovat balíček s-nail. Má pro tyto účely velice jednoduché a přehledné prostředí. Aby tento balíček fungoval správně, bude vhodné nejprve určit proměnnou MAIL, která slouží k tomu, aby s-nail věděl, kam se má podívat pro poštu uživatele. Tuto proměnnou tedy nastavíme v souborech /etc/bash.bashrc a také /etc/profile.d, abychom zajistili, že bude nastavená pro všechny uživatele ve výchozím stavu. Poslouží nám k tomu jeden dlouhý příkaz, po kterém přidám ještě jeden krátký, který slouží na tom, aby načetl proměnnou do naší aktuální relace pomocí příkazu source.

echo 'export MAIL=~/Maildir' | sudo tee -a /etc/bash.bashrc | sudo tee -a /etc/profile.d/mail.sh

source /etc/profile.d/mail.sh

Po těchto krocích nainstalujeme emailového clienta s-nail.

sudo apt install s-nail

Před jeho spuštěním ještě bude zapotřebí editovat jeho konfigurační soubor /etc/snail.rc. Na konec souboru tedy přidáme následující řádky.

 set emptystart set folder=Maildir set record=+sent

První řádek znamená, že klient půjde otevřít i pokud nebude mít žádnou doručenou poštu. Druhý nastaví adresář Maildir na proměnou folder a poslední vytváří mbox soubor pro ukládání mailů do adresáře Maildir.

#### 4.6.4 Testování klienta s-nail

K otevření klienta slouží příkaz s-nail. Při spuštění nám vylistuje všechny přijaté emaily a jejich stav (otevřené, neotevřené, doručené, nedoručené). K otevírání zpráv slouží klávesa ENTER. Pokud se chceme po otevření vrátit zpět na list zpráv, napíšeme h a potvrdíme klávesou ENTER. Zprávy mažeme klávesou d a zpět do terminálu se můžeme vrátit pomocí klávesy q.

Nyní si otestujeme, zda je náš klient schopen odesílat emaily. Nejprve si vytvoříme úplně jednoduchou zprávu v nano editoru a pojmenujeme ji test\_message.

Hello,

This is a test. Please confirm receipt!

Příkazem cat vypíšeme zprávu a tu zašleme procesu s-nail. Pomocí přepínačů -s a -r určíme předmět zprávy (subject) a jejího odesílatele (from).

cat ~/test\_message | s-nail -s 'Test email subject line' -r contact@example.com muj.email@gmail.com

Tento email sice automaticky skočil do spamu, což se v tomto případě dá očekávat, ale přišel.

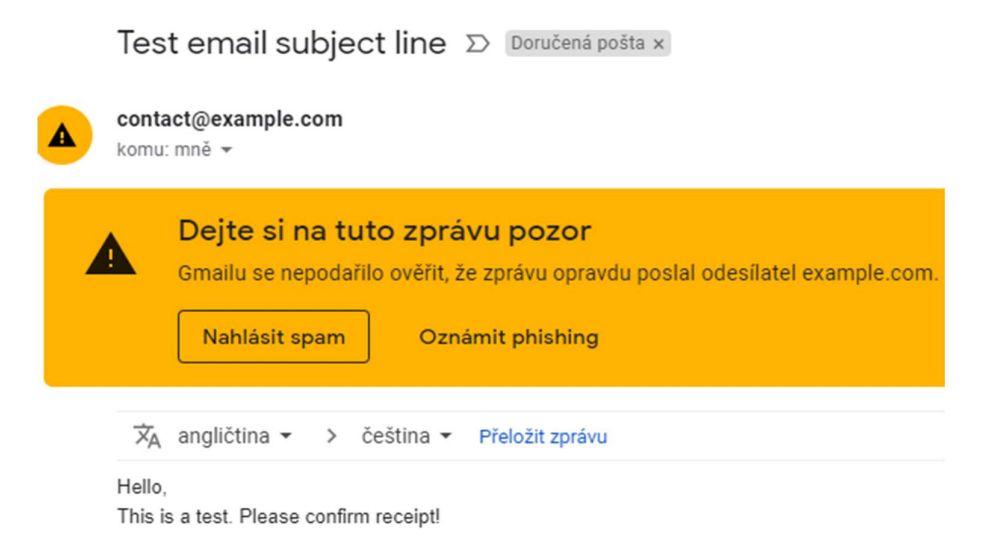

Obrázek č.20 – Přijatý email, zdroj: autor

#### 4.7 MySQL Server

V rámci nastavení MySQL serveru popíšu proces instalace, konfigurace, vytváření databází, uživatelů a přidávání oprávnění těmto uživatelům. Postupovat budu podle internetového návodu, který je k nalezení na webu https://docs.rackspace.com/. [30]

#### 4.7.1 Instalace MySQL

Aktualizujeme seznam balíčků z repozitářů a následně spustíme příkaz k instalaci MySQL. Po těchto příkazech instalace bude úspěšná a server bude připraven ke konfiguraci.

> sudo apt-get update sudo apt-get install mysql-server

 Pokud se nám nespustí utilita pro zabezpečenou instalaci automaticky, můžeme ji spustit pomocí příkazu sudo mysql secure installation utility. Slouží k tomu, abychom nastavili heslo mysql pro uživatele root a také pro další způsoby zabezpečení, mezi něž patří například odebrání vzdáleného přístupu pro uživatele root.

#### 4.7.2 Konfigurace MySQL

 Nejprve spustíme databázovou službu mysql a zajistíme, že se tato služba spustí po restartu.

> sudo systemctl start mysql sudo systemctl enable mysql

 Nyní přejdeme ke konfiguraci rozhraní. Ve výchozím nastavení, MySQL není vázáno na naslouchání dostupných rozhraní, a proto je bude potřeba nakonfigurovat v konfiguračním souboru /etc/mysql/mysql.conf.d/mysqld.cnf, kam bude zapotřebí svázat IP adresy a jednotlivá rozhraní. To udělám následujícím způsobem a poté restartuji mysql a spustím ho.

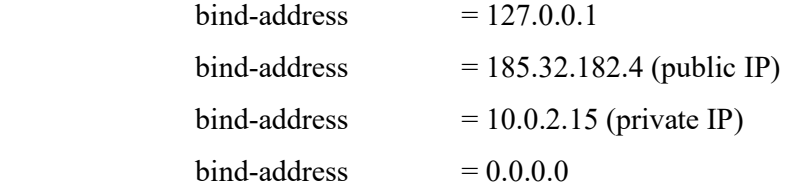

 sudo systemctl restart mysql /usr/bin/mysql -u root -p

 Po zadání předchozího příkazu, se nám spustí mysql, do kterého vstoupíme jako uživatel *root* a prokážeme se heslem, které jsme nastavili při instalaci. V případě nenastavení žádného hesla, vstoupíme klávesou Enter.

Pokud si přejeme aktuální heslo měnit, můžeme použít jednoduché SQL příkazy.

 UPDATE mysql.user SET authentication\_string = PASSWORD('naseHeslo') WHERE User  $=$  'root';

FLUSH PRIVILEGES;

#### 4.7.3 Vytvoření databáze

Po spuštění mysql, vytvořím pomocí příkazu CREATE jednoduchou databázi, kterou pojmenuji zkusebni databaze. Poté použiji příkaz SHOW, pro zobrazení všech doposud vytvořených databází.

CREATE DATABASE zkusebni\_databaze; SHOW DATABASES;

Výpis je následující:

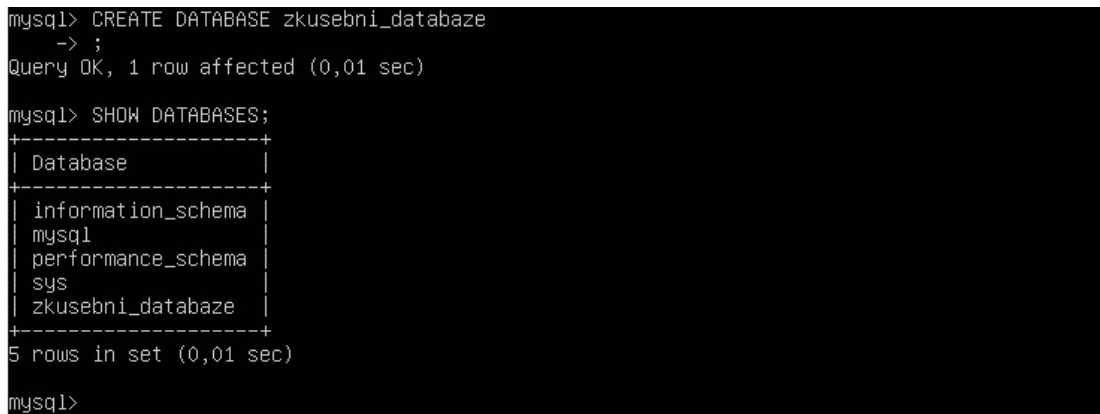

Obrázek č. 21 – Vytvoření databáze, zdroj: autor

#### 4.7.4 Přidání uživatele a uživatelského oprávnění

Provedeme jednoduchý příkaz INSERT, aktualizujeme změny a pro kontrolu vypíšeme všechny uživatele příkazem SELECT, abychom viděli, že v tabulce uživatelů opravdu přibyl vytvoreny\_uzivatel.

INSERT INTO mysql.user (User,Host,authentication\_string,ssl\_cipher,  $x509$  issuer, $x509$  subject) VALUES('vytvoreny\_uzivatel','localhost',PASSWORD('heslouzivatele'),'','',''); FLUSH PRIVILEGES; SELECT User, Host, authentication string FROM mysql.user;

 Pro přidání uživatelských oprávnění používáme příkaz GRANT. Nyní přidám uživateli vytvoreny uzivatel veškerá práva k naší nově vytvořené databázi (zkusebni\_databaze) a pomocí příkazu SHOW vypíšu práva tohoto uživatele.

GRANT ALL PRIVILEGES ON zkusebni\_databaze.\* to vytvoreny\_uzivatel; FLUSH PRIVILEGES; SHOW GRANTS FOR 'vytvoreny\_uzivatel'@'localhost';

#### 4.8 Windows Server 2019 vs Ubuntu Server 20.04

S prostředím Windows Serveru jsem se setkal už na střední škole, kde jsme k nastavení serverových služeb používali Windows Server 2012 R2 a Windows Server 2008. Pro účely této práce, jsem si nainstaloval Windows Server 2019 a nakonfiguroval na něm základní služby (DHCP, DNS, Active Directory, ISS), abych mohl tento systém lépe porovnat se systémem Ubuntu Server 20.04 z hlediska nákladů, instalace a provozu serveru.

#### 4.8.1 Porovnání nákladů

Zde má rozhodně značnou výhodu Ubuntu Server 20.04, který je zdarma. U Windows Serveru 2019 máme na výběr ze tří edicí: Standart, Essentials a Datacenter. Pro 16 jader se cena pohybuje zhruba okolo 20 000Kč pro variantu Standart a 130 000Kč pro variantu Datacenter. Cena varianty Essentials se pohybuje okolo 10 000Kč.

V tomto roce nahrazuje Windows Server 2019 jeho novější verze, Windows Server 2022. Ceny těchto licencí se ale v tuto chvíli příliš neliší. Přikládám tabulku z oficiálního dokumentu Microsoftu pro licencování Windows Serveru 2019.

| <b>Editions</b>                                                                                                    | <b>Description</b>                                         | <b>Licensing</b><br>model | CAL<br>requirements | <b>Pricing</b> |
|----------------------------------------------------------------------------------------------------|------------------------------------------------------------|---------------------------|---------------------|----------------|
| <b>Windows Server</b><br>For highly virtualized datacenters<br>and cloud environments<br>2019 Datacenter<br><b>Windows Server</b><br>For physical or minimally<br>virtualized environments<br>2019 Standard |                                                            | Core<br>based             | <b>WS CAL</b>       | \$6,155        |
|                                                                                                    |                                                            | Core<br>based             | <b>WS CAL</b>       | \$972          |
| <b>Windows Server</b><br>2019 Essentials                                                                                                    | For small businesses with up to<br>25 users and 50 devices | Specialty<br>server       | No CAL<br>required  | \$501          |
| Microsoft Hyper-<br>V Server 2019                                                                                                    | Free hypervisor download.                                  | N/A                       | N/A                 | N/A            |

Obrázek č. 22 – Edice a ceny, zdroj:

https://www.microsoft.com/cs-cz/windows-server/pricing (Online, 2022)

U porovnání nákladů je ještě vhodné zmínit, že doporučené systémové požadavky pro Windows Server 2019 jsou větší než pro Ubuntu Server 20.04. Cena vhodného hardwaru pro tento systém tedy bude logicky vyšší.

#### 4.8.2 Porovnání instalace

Instalaci Ubuntu Serveru 20.04 jsem už popsal blíže na začátku praktické části této práce. Proces instalace obou systémů byl velice jednoduchý a přehledný. Instalace proběhla bezproblémově a vždy bylo evidentní, co po nás systém požaduje. U Windows Serveru mi tento proces zabral o pár minut déle, ale krom toho nemám co vytknout žádnému ze systémů.

#### 4.8.3 Prostředí Windows Serveru 2019

Práce s Windows Serverem 2019 byla velice intuitivní. Myslím, že kdybych prostředí vůbec neznal a jenom bych, věděl, jak konkrétní nastavované služby fungují, byl bych schopen některé základní nakonfigurovat (DHCP, DNS, základy v Active Directory, ISS). Jakožto začátečník v serverových prostředích, bych tedy právě proto v tuto chvíli upřednostnil Windows Server. Své znalosti serverů, ale do budoucna hodlám rozvíjet a myslím, že prostředí Ubuntu Serveru mi je pomůže pochopit o něco hlouběji.

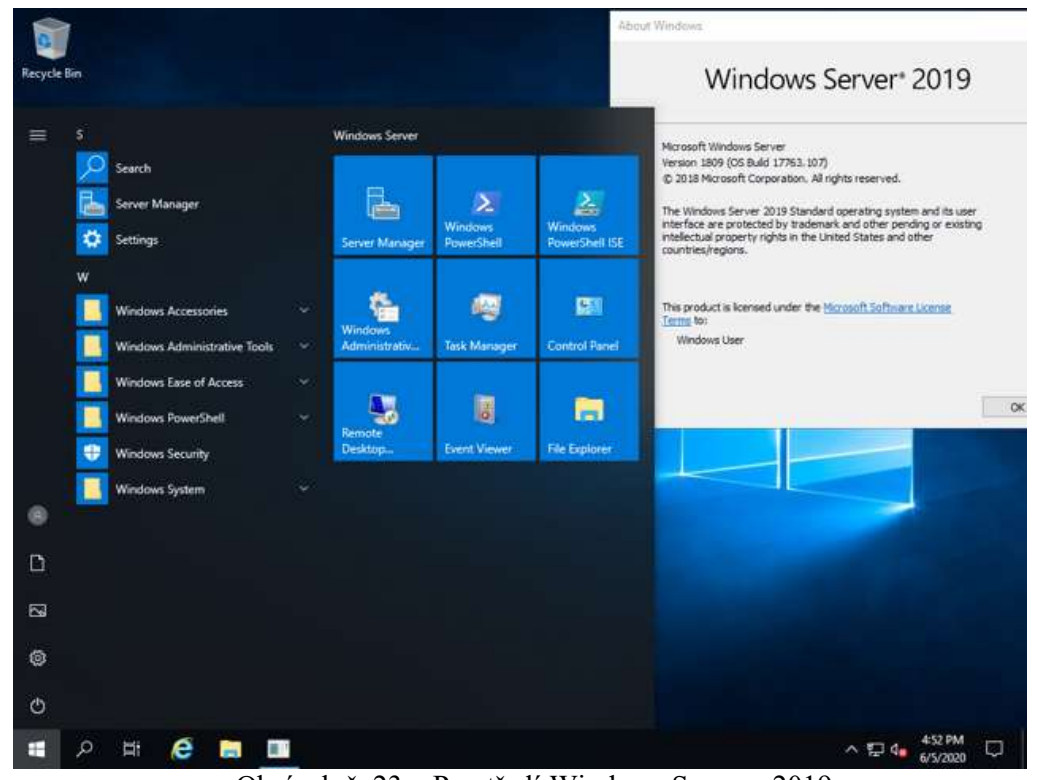

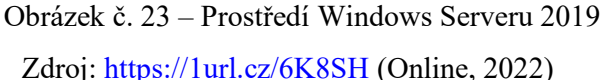

## 5 Výsledky a diskuse

Ze stovek existujících distribucí Linuxu, jsem vybral dle mého názoru 8 nejvhodnějších pro servery a detailněji je popsal (Debian, Ubuntu, RHEL, CentOS, Oracle, SuSE, Fedora, Slackware). Z těchto vybraných distribucí, jsem vybral pro praktickou část právě Ubuntu Server. Tato distribuce mi nabídla vše, co bych od operačního systému Linuxového typu mohl očekávat. I po desítkách hodin, které jsem tomuto systému věnoval pro lepší porozumění, této volby nelituji. Určitě mě do budoucna ale láká, blíže prozkoumat grafická prostředí, které nabízejí jiné Linuxové distribuce.

Všechny serverové služby zmíněné v teoretické části této práce se podařilo úspěšně nakonfigurovat jak na Windows Serveru 2019, tak i na Ubuntu Serveru 20.04. Jako běžný uživatel systému Windows, na mě prostředí Windows Serveru působilo přirozeně a lehce jsem se orientoval.

Pro praktickou část jsem si schválně vybral Linuxovou distribuci Ubuntu Server 20.04, který je distribucí bez grafického modulu, abych se pokusil lépe vžít do prostředí příkazové řádky a odhalit její možnosti. Byl jsem příjemně překvapen. Čekal jsem, že jako začátečník v tomto prostředí, budu mít problém i s absolutními základy, ale na internetu existuje spousta návodů, ze kterých lze čerpat chybějící znalosti. Komunita Ubuntu je velice rozšířená a uživatelé často řeší své problémy na různých diskusních fórech. Na každý problém, který mě potkal při konfiguraci Ubuntu Serveru, jsem velice snadno a rychle nalezl řešení.

V rámci srovnávání Ubuntu a Windows Serveru, jsem došel k názoru, že prostředí Windows Serveru bude pro začátečníka vhodnější, ale pro člověka, který se problematice serverů chce věnovat hlouběji, bych doporučil zkusit si právě Ubuntu, které nepochybně pomůže tyto znalosti prohloubit. Je zde nutné vědět, jak k jednotlivým službám přistupovat a jakým způsobem se operační systém chová. V prostředí Windows jsem měl oproti Ubuntu pocit, že systém dělá spoustu věcí za mě. S ohledem na vysokou cenu licence Windows Serveru bych dal osobně radši přednost Ubuntu. Jednoduší a přehlednější pro mě byl ale Windows Server.

## 6 Závěr

V rámci teoretické části byla stručně popsána historie a vývoj UNIXu, Linuxových operačních systémů a prvních Linuxových distribucí. Dále byly detailněji popsány nejběžnější Linuxové distribuce vhodné pro servery a výběr serverových služeb pro jejich realizaci v praktické části. Z vyhodnocených nejvýhodnějších distribucí pro servery, byla pro praktickou část vybrána distribuce Ubuntu Server 20.04.

Praktická část byla zaměřena na Ubuntu Server. Proces instalace byl detailně rozebrán a na serveru byly realizovány všechny z popsaných služeb teoretické části. Tyto služby zahrnovali orientaci v prostředí serveru Apache, DHCP, DNS, Samba, MySQL a Postfix. Praktická část zároveň dává čtenáři podrobný návod k základní konfiguraci a instalaci těchto služeb. Dále byl porovnán rozdíl prostředí Windows Serveru a Ubuntu Serveru 20.04. Windows Server byl ohodnocen jako jednodušší a příjemnější prostředí pro práci, ale s ohledem na vysokou cenu licence, byl Ubuntu Server ohodnocen jako vhodnější volba. Práce s oběma systémy byla příjemnou a velice pozitivní zkušeností.

## 7 Seznam použitých zdrojů

[1] Linux: dokumentační projekt. 2., aktualiz. vyd. Praha: Computer Press, 2001. Operační systémy. ISBN 80-7226-503-2.

[2] KLIKA, Petr. Fi.Muni [online]. [cit. 23.12. 2021]. Dostupné z: https://www.fi.muni.cz/usr/jkucera/pv109/xklika-history.html

[3] LITERÁK, Leoš. GNU/Linux vs. Linux. AbcLinuxu [online]. 2006 [cit. 26.12. 2021]. Dostupné z: https://www.abclinuxu.cz/ucebnice/uvod/co-je-to-linux

[4] Wikipedie: Otevřená encyklopedie: Linuxová distribuce [online]. c2021 [citováno 27. 12. 2021]. Dostupný z WWW:

https://cs.wikipedia.org/w/index.php?title=Linuxov%C3%A1distribuce&oldid=2059 6319

[5]BANDYOPADHYAY, Avimanyu. Earlies-Linux-Distros. [online]. 2020, 29.10. [cit. 30.12. 2021]. Dostupné z: Https://itsfoss.com/earliest-linux-distros/

[6] PAVROO. MCC Interim. archiveos.org [online]. 22.05. 2018, [cit. 30.12. 2021]. Dostupné z: Https://archiveos.org/mcc-interim/

[7] PAVROO.TAMU Linux. archiveos.org [online]. 08.06. 2018, [cit. 30.12. 2021]. Dostupné z: https://archiveos.org/tamu/

[8] PAVROO. Softlanding Linux System. archiveos.org [online]. 08.06. 2018, [cit. 31.12. 2021]. Dostupné z: https://archiveos.org/sls/

[9] JELÍNEK, Lukáš. Dvacet let Linuxu: Jak to bylo? [online]. 12.10. 2011, [cit. 02.01. 2022]. Dostupné z: https://www.linuxexpres.cz/aktuality/dvacet-let-linuxu-jak-to-bylo

[10] ROOT.CZ. Jakou zvolit distribuci na server. Root.cz [online]. [cit. 02.01. 2022]. Dostupné z: https://www.root.cz/specialy/linux-na-serveru/jakou-zvolit-distribuci-naserver/

[11] ČEČÁK, Ondřej. Provozujeme linuxový server [online]. 15.3. 2005, [cit. 03.01. 2022]. Dostupné z: http://archiv.linuxsoft.cz/article\_print.php?id\_article=739

[12] Ubuntu 8.04 Hardy Heron – Uživatelská příručka. Verze 1.0.5. 12. 5. 2008

[cit. 03.01. 2022]. Dostupné z: https://docplayer.cz/6283870-Ubuntu-8-04-hardyheron-uzivatelska-prirucka.html

[13] SPÁČIL, Jarek. Nejlepší linuxové distribuce vhodné na server, které můžete mít zadarmo [online]. 1.1. 2022 [cit. 04.01. 2022]. Dostupné z: https://www.geeklife.cz/nejlepsilinuxove-distribuce-vhodne-na-server-ktere-muzete-mit-zadarmo/

[14] COLLINGS, Terry. Red Hat enterprise Linux 4 for dummies. Hoboken, N.J.: Wiley, c2005. ISBN 0-7645-7713-1.

[15] Wikipedie: Otevřená encyklopedie: Red Hat Enterprise Linux derivatives [online]. [citováno 05. 01. 2022]. Dostupný z WWW:

https://en.wikipedia.org/w/index.php?title=Special:CiteThisPage&page=Red\_Hat\_Enterpri se Linux derivatives&id=1069437764&wpFormIdentifier=titleform

[16] Přispěvatelé Wikipedie, CentOS [online], Wikipedie: Otevřená encyklopedie, c2021, Datum poslední revize 4. 12. 2021, 16:26 UTC, [citováno 10. 01. 2022] https://cs.wikipedia.org/w/index.php?title=CentOS&oldid=20698562

[17] Nejlepší linuxové distribuce vhodné na server, které můžete mít zadarmo. Linux-Console.net [online]. [cit. 10.01. 2022]. Dostupné z: https://cs.linux-console.net/?p=492

[18] Přispěvatelé Wikipedie, SUSE Linux [online], Wikipedie: Otevřená encyklopedie, c2021, Datum poslední revize 26. 08. 2021, 08:59 UTC, [citováno 12.01. 2022] https://cs.wikipedia.org/w/index.php?title=SUSE\_Linux&oldid=20417219

[19] Přispěvatelé Wikipedie, Fedora [online], Wikipedie: Otevřená encyklopedie, c2022, Datum poslední revize 3. 01. 2022, 11:29 UTC, [citováno 04. 02. 2022] https://cs.wikipedia.org/w/index.php?title=Fedora&oldid=20784950

[20] Oficiální stránky projektu Fedora [online]. [cit. 04. 02. 2022]. Dostupné z: https://getfedora.org/cs/

[21] Přispěvatelé Wikipedie, Slackware [online], Wikipedie: Otevřená encyklopedie, c2021, Datum poslední revize 4. 3. 2021, [citováno 5. 3. 2022] Dostupné z: https://en.wikipedia.org/w/index.php?title=Slackware&oldid=1075208664

[22] Přispěvatelé Wikipedie, Webový server [online], Wikipedie: Otevřená encyklopedie, c2022, Datum poslední revize 7. 01. 2022, 01:28 UTC, [citováno 04. 02. 2022]

https://cs.wikipedia.org/w/index.php?title=Webov%C3%BD\_server&oldid=20797001

[23] PINKAS, Otakar. Webové servery [online]. 2011 [cit. 05. 02. 2022]. Dostupné z: https://ikaros.cz/webove-servery

[24] Přispěvatelé Wikipedie, Souborový server [online], Wikipedie: Otevřená encyklopedie, c2021, Datum poslední revize 22. 10. 2021, 11:15 UTC, [citováno 07. 02. 2022]

https://cs.wikipedia.org/w/index.php?title=Souborov%C3%BD\_server&oldid=20565941

[25] Přispěvatelé Wikipedie, Samba (software) [online], Wikipedie: Otevřená encyklopedie, c2021, Datum poslední revize 27. 06. 2021, 09:23 UTC, [citováno 08. 02. 2022] https://cs.wikipedia.org/w/index.php?title=Samba\_(software)&oldid=20105101

[26] HORÁK, Jaroslav a Milan KERŠLÁGER. Počítačové sítě pro začínající správce. 3., aktualiz. vyd. Brno: Computer Press, 2006. Bestseller (Computer Press). ISBN 80-251- 0892-9.

[27] Přispěvatelé Wikipedie, BIND [online], Wikipedie: Otevřená encyklopedie, c2022, Datum poslední revize 7. 01. 2022, 13:52 UTC, [citováno 10. 02. 2022] https://cs.wikipedia.org/w/index.php?title=BIND&oldid=20798385

[28] Přispěvatelé Wikipedie, Dynamic Host Configuration Protocol [online], Wikipedie: Otevřená encyklopedie, c2022, Datum poslední revize 26. 01. 2022, 12:24 UTC, [citováno 13.02. 2022]. Dostupné z:

https://cs.wikipedia.org/w/index.php?title=Dynamic\_Host\_Configuration\_Protocol&oldid  $=20874406$ 

[29] Přispěvatelé Wikipedie, Mail Transfer Agent [online], Wikipedie: Otevřená encyklopedie, c2020, Datum poslední revize 15. 10. 2020, 05:54 UTC, [citováno 15. 02. 2022] https://cs.wikipedia.org/w/index.php?title=Mail\_Transfer\_Agent&oldid=19076523

[30] HEESCHEN, Jered. Install MySQL Server on the Ubuntu operating system [online]. 2019-12-20 [cit. 08. 02. 2022]. Dostupné z: https://docs.rackspace.com/support/how-to/install-mysql-server-on-the-ubuntu-operatingsystem

[31] JETHA, Hanif a Mark DRAKE. How To Install and Configure Postfix on Ubuntu 20.04 [online]. 21.05. 2020 [cit. 14.02. 2022]. Dostupné z: https://www.digitalocean.com/community/tutorials/how-to-install-and-configure-postfixon-ubuntu-20-04#introduction

[32] PADILLA, Aden. Install and Configure Samba [online]. [cit. 17. 02. 2022]. Dostupné z: https://ubuntu.com/tutorials/install-and-configure-samba#1-overview

[33] HLOZAK, Martin. Konfigurace BIND DNS serveru na Ubuntu 20.04 (Configure BIND Ubuntu) [online]. 29/12/2021 [cit. 16. 02. 2022]. Dostupné z: https://martinuvzivot.cz/konfigurace-bind-dns-serveru-na-ubuntu-20-04-configure-bindubuntu/

[34] Oficiální stránky Ubuntu [online]. [cit. 20. 02. 2022]. Dostupné z: https://ubuntu.com/support

[35] SHOVON, Shahriar. How to Install and Configure DHCP

 Server on Ubuntu 18.04 LTS [online]. 2019 [cit. 01. 03. 2022]. Dostupné z: https://linuxhint.com/install\_dhcp\_server\_ubuntu/

[36] TURNER, Ryan. Linux: the ultimate beginner´s guide to learn Linux operating system, command line and linux programming step by step. [s.l.]: Ryan Turner, [2019]. ISBN 9781697520200.

[37] LESSIG, Lawrence, GAY, Joshua, ed. Free Software, Free Society: Selected Essays of Richard M. Stallman. 59 Temple Place: Free Software Foundation, 2002. ISBN 1- 882114-98-1.

[38] DROMS, Ralph a Ted LEMON. DHCP Příručka administrátora: [kompletní návod pro konfiguraci a správu DHCP služeb, klientů a serveru] [online]. Brno: Computer Press, 2004 [cit. 2022-03-15]. ISBN 80-251-0130-4.

[39] BRANDEJS, M. UNIX - LINUX : praktický průvodce. Praha: Grada, 1996. ISBN 80-7169-170-4.

[40] KLEMENT, Milan. Služby DNS a DHCP: texty k distančnímu vzdělávání v rámci kombinovaného studia [online]. Olomouc: Univerzita Palackého, 2007 [cit 13. 02. 2022]. Technologie počítačových sítí. ISBN 978-80-244-1941-1.

[41] SADOWSKI, Bert M., Gaby SADOWSKI-RASTERS a Geert DUYSTERS. Transition of governance in a mature open software source community: Evidence from the Debian case. Information Economics and Policy [online]. 2008, 20(4), 323-332 [cit. 18. 02. 2022]. ISSN 01676245. Dostupné z: doi:10.1016/j.infoecopol.2008.05.001

## 8 Přílohy

Příloha 1: Historie a vývoj Unixu, zdroj:

https://cs.wikipedia.org/wiki/Unix#/media/Soubor:Unix\_history-simple.svg

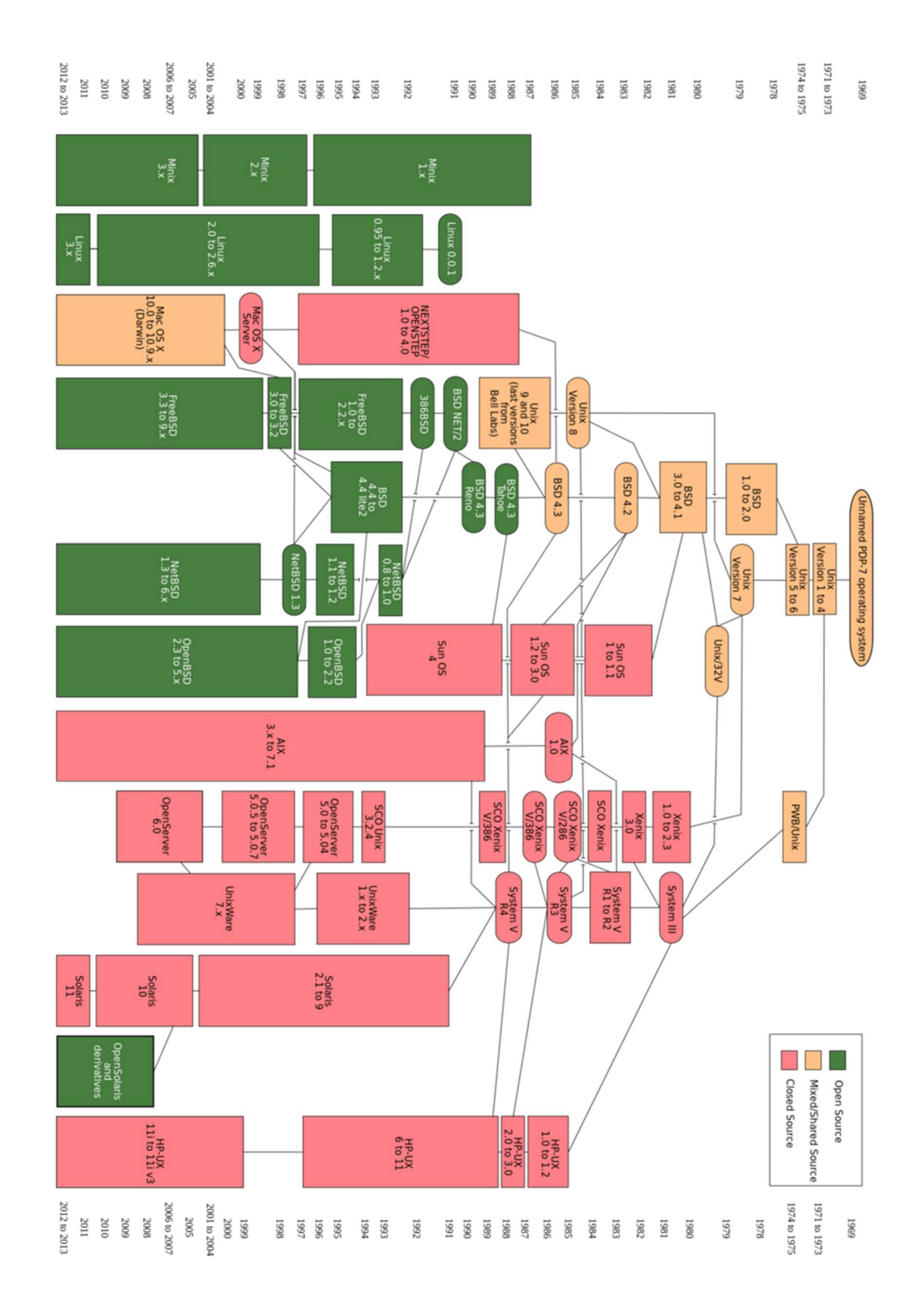

Příloha 2: Historie jádra Linuxu, zdroj:

https://upload.wikimedia.org/wikipedia/en/timeline/3n9w28d908ztvg9vv145g4wli11hbo4.

png

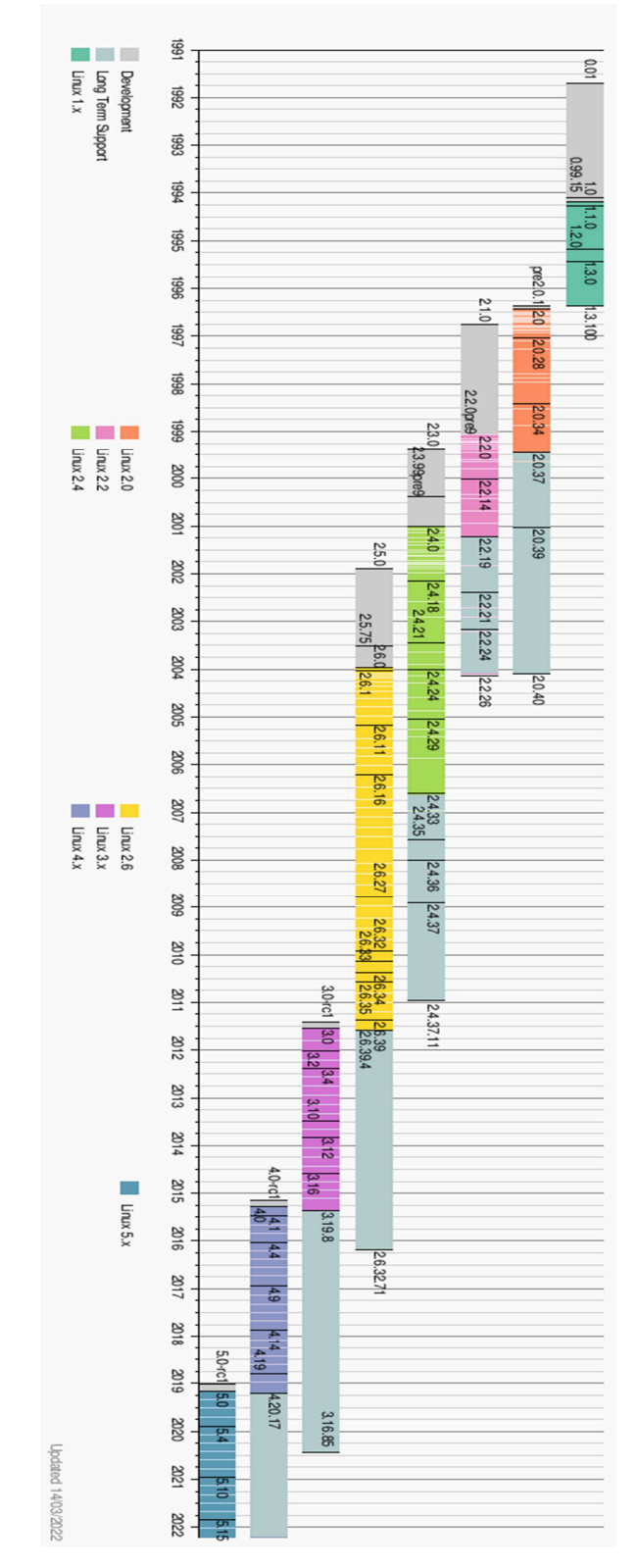

## 8.1 Seznam obrázků

Obrázek č.1 – logo Linuxu, zdroj: https://cs.wikipedia.org/wiki/Linux#/media/Soubor:Tux.svg, (Online, 2022) Obrázek č.2 – MCC Interim Linux Zdroj: https://i.imgur.com/5ucLhKL.png, (Online, 2022) Obrázek č3. Yggdrasil Linux CD Zdroj: https://1url.cz/BK8SM, (Online, 2022) Obrázek č.4 – Logo Debian Zdroj: https://wiki.videolan.org/images/Debian-logo.jpg (Online, 2022) Obrázek č.5 – Logo Ubuntu Zdroj: https://design.ubuntu.com (Online, 2022) Obrázek č.6 – Logo Red Hat Zdroj: https://1000logos.net/red-hat-logo/ (Online, 2022) Obrázek č.7 – CentOS Stream logo Zdroj: https://1url.cz/1K8SJ (Online, 2022) Obrázek č.8 – Logo SUSE Zdroj: https://1url.cz/mK8Se (Online, 2022) Obrázek č.9 – Logo Fedora Zdroj: https://diit.cz/sites/default/files/fedora\_logo.png (Online, 2022) Obrázek č. 10 – Slackware logo Zdroj: https://1url.cz/MK8SW (Online, 2022) Obrázek č.11 – Apache logo Zdroj: https://1url.cz/SK8Si (Online, 2022) Obrázek č.12 – DHCP proces Zdroj: https://cabeggar.github.io/images/dhcp\_protocol.png (Online, 2022) Obrázek č.13 – MTA proces Zdroj: https://1url.cz/GK8So (Online, 2022) Obrázek č. 14 – Dokončení instalace, zdroj: autor Obrázek č.15 – Vytvoření stránky, zdroj: autor Obrázek č.16 – Status Apache, zdroj: autor Obrázek č.17 – Soubor info.net.config, zdroj: autor Obrázek č.18 – Zobrazení stránky pomocí prohlížeče w3m, zdroj: autor Obrázek č.19 – Vytvoření zóny, zdroj: autor Obrázek č.20 – Přijatý email, zdroj: autor Obrázek č. 21 – Vytvoření databáze, zdroj: autor Obrázek č. 22 – Edice a ceny, zdroj: https://www.microsoft.com/cs-cz/windows-server/pricing (Online, 2022) Obrázek č. 23 – Prostředí Windows Serveru 2019

Zdroj: https://1url.cz/6K8SH (Online, 2022)